# SONY RX10-MIV

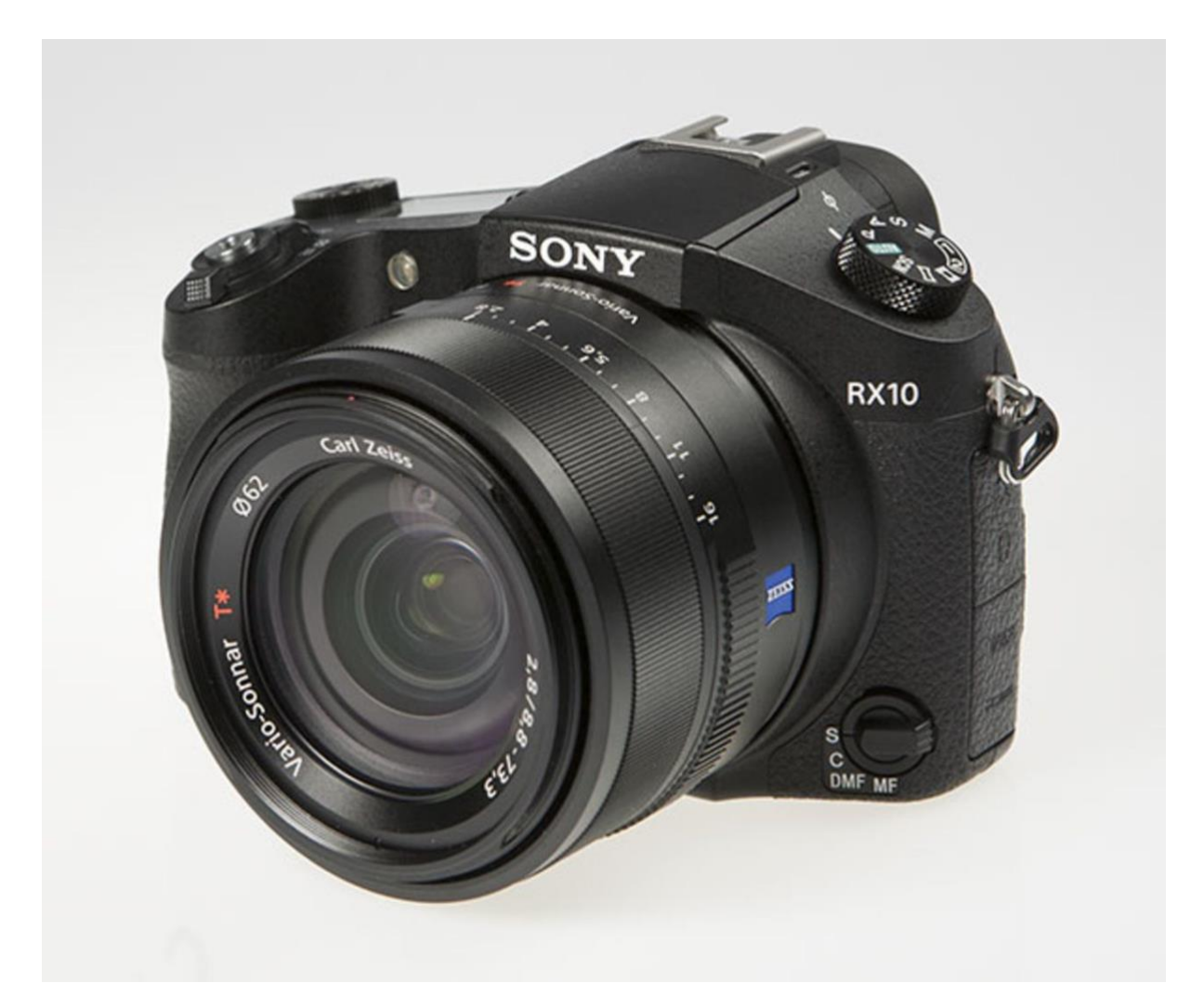

# Guide d'utilisation

# **d'après les publications Internet de Jean-Michel NOLLEVAUX (Site Émotions numériques https://emotions-numeriques.com)**

# **Mise œuvre des réglages**

En activant la touche « Menu » du boitier, on fait apparaitre en partie haute de l'image 6 icones correspondant à l'ensemble des possibilités de réglage.

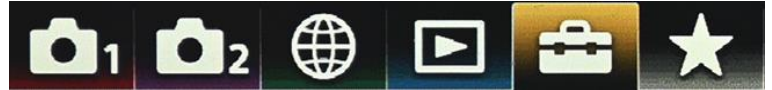

Pour chacune de ces icones on dispose de plusieurs pages, accessibles en cliquant sur l'icone. Sur chacune de ces pages il y a entre deux et six lignes ouvrant à différents réglages, avec dans nombre de cas des sous-menus. Les déplacements se font avec la molette (hautbas-droite-gauche) et la validation avec la touche centrale OK. Les retours se font toujours avec la touche « Menu » ou, parfois, avec action sur la partie gauche de la molette.

# **Sommaire du guide d'utilisation**

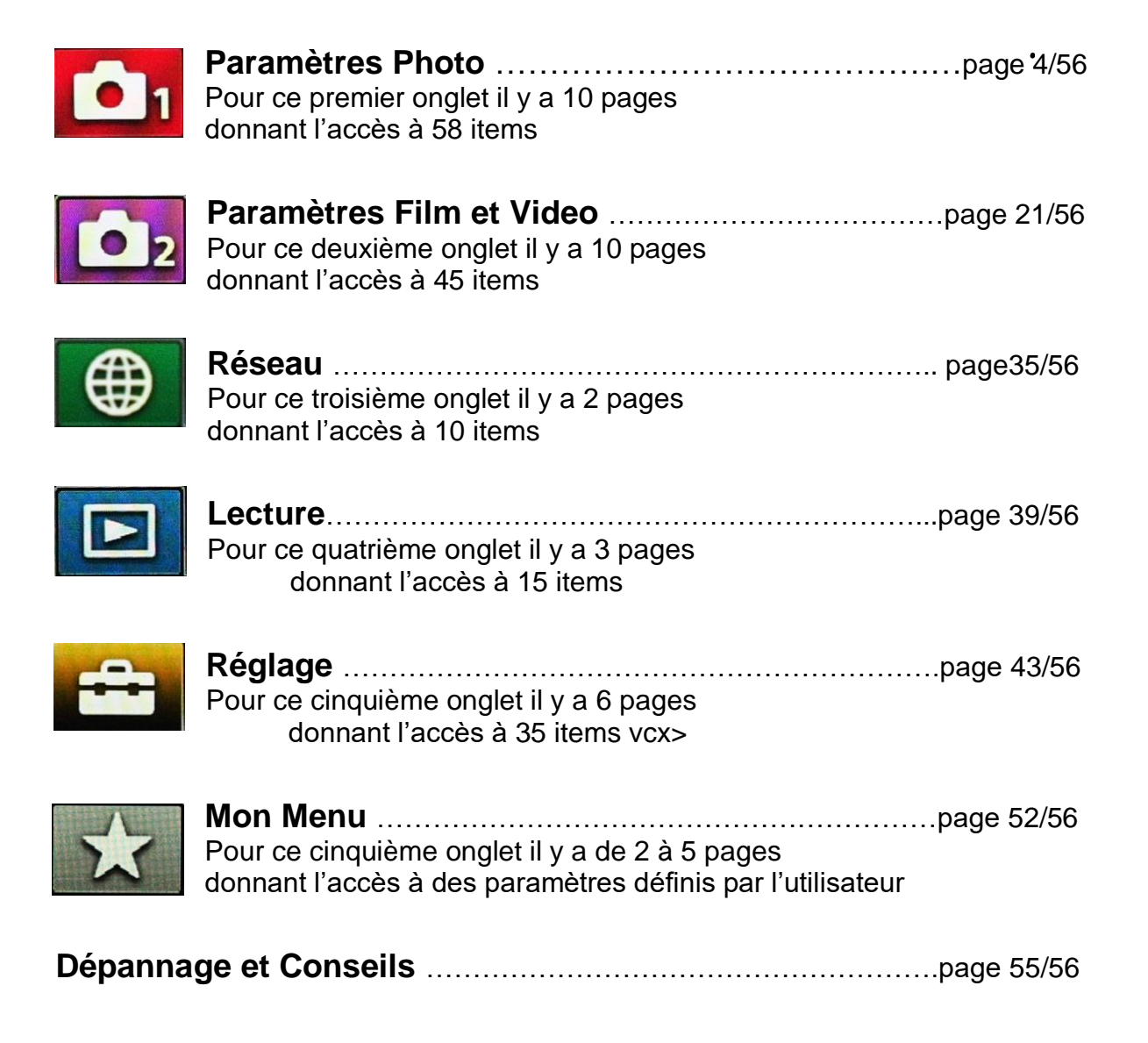

# **Sony RX10 IV : manuel d'utilisation**

# **LES APPORTS DE LA VERSION IV**

Par rapport au RX10 III, la version IV est principalement plus rapide grâce au nouveau processeur Bionz X. Ses rafales atteignent 24 photos par seconde tout en conservant la mise au point sur chaque image (AF) ainsi que la mesure de la lumière (AE).

Le boîtier peut enregistrer jusqu'à 249 images JPEG (112 RAW). Son verrouillage d'AF en 0,03 seconde est extrêmement rapide. C'est également le premier boîtier de la série RX à offrir un écran tactile.

C'est le premier RX10 à inclure la détection de phase sur le capteur, avec 315 points AF couvrant 65% du cadre (un peu plus de 80% dans chaque direction). C'est également le premier RX 10 à proposer le système de suivi AF « Haute densité » de l'Alpha 9. Sony affirme que Eye AF, (détection de l'œil), a encore été améliorée.

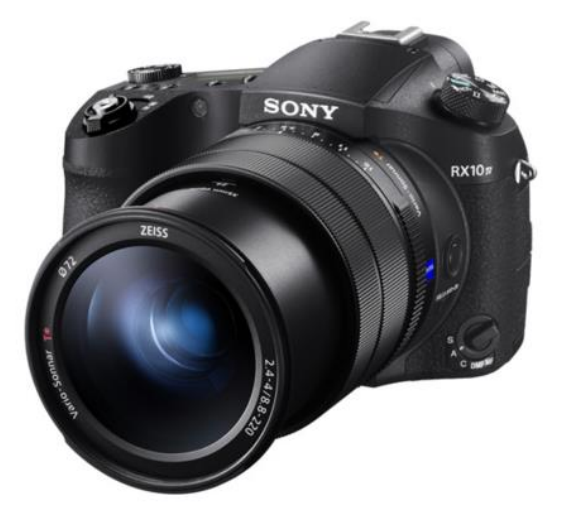

Le Sony RX10 IV permet également de personnaliser l'utilisation de certains boutons comme « AF-On », vous autorisant ainsi à séparer la mise au point du déclenchement.

Naturellement, l'objectif est doté d'une stabilisation optique d'image permettant de gagner 4,5 stops.

Un interrupteur, limiteur de plage de mise au point, a été ajouté sur le côté de l'objectif du Mark IV, avec le choix entre « Tout » ou de 3 mètres à l'infini.

Dans ce manuel, je vais parcourir toute la structure du menu et vous donner des conseils et des astuces tout au long du processus.

Lorsque vous allumez votre Sony RX10 IV, il vous sera

demandé de saisir une date, une heure et un fuseau horaire. Ces paramètres sont nécessaires car toutes les images capturées ont un horodatage, ce qui facilitera la recherche ultérieure de vos photos préférées.

Une fois la configuration initiale terminée, appuyez sur le bouton **MENU**. Vous verrez une gamme d'icônes et de noms de pages.

Chacun des six onglets qui apparaissent en haut de la fenêtre du « menu » contient plusieurs pages dont le nombre est matérialisé par les petits carrés en bas de la fenêtre. Nous allons balayer l'ensemble des pages de chacun des six onglets, et pour chaque page les différents items qu'elle contient.

# **MENU → ONGLET 1 (réglage de l'appareil photo)**

# **PAGE 1/14 (qualité et taille d'image)**

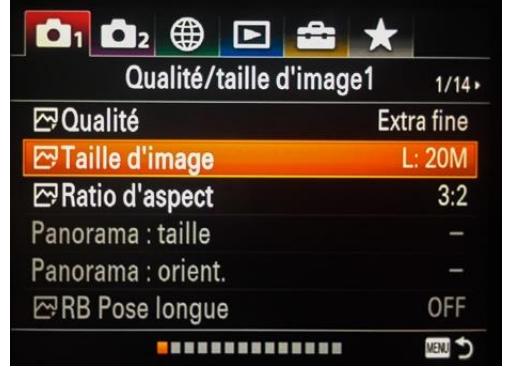

# **Qualité :**

Est-ce que vous retouchez vos images ? Si tel est le cas, sélectionnez RAW ou RAW + JPEG. Un fichier RAW permet d'offrir davantage de possibilités lors du traitement des images, avec un logiciel tel qu'Adobe Lightroom.

Un Jpeg est une image compressée disponible au format FINE (plus grand) et STANDARD (plus petit et de moins bonne qualité) qui occupe moins d'espace sur votre carte SD, mais est moins bien adaptée à la modification ultérieure. Les images Jpeg bénéficieront également de la réduction de bruit intégrée à l'appareil photo.

# **Taille d'image :**

Plus la taille de l'image est grande, plus les détails seront reproduits lorsque l'image sera imprimée sur du papier grand format. Plus la taille de l'image est petite, plus vous pourrez enregistrer d'images sur la carte mémoire.

Taille de l'image lorsque le format de l'image est 3: 2:

L: 20M 5472 × 3648 pixels M: 10M 3888 × 2592 pixels S: 5,0M 2736 × 1824 pixels

Taille de l'image lorsque le format de l'image est 4: 3:

L: 18M 4864 × 3648 pixels M: 10M 3648 × 2736 pixels S: 5,0M 2592 × 1944 pixels VGA 640 × 480 pixels

Taille de l'image lorsque le format d'image est 16: 9

L: 17M 5472 × 3080 pixels M: 7,5M 3648 × 2056 pixels S: 4,2M 2720 × 1528 pixels

Taille de l'image lorsque le rapport d'aspect est 1: 1 L: 13M 3648 × 3648 pixels M: 6,5 M 2544 × 2544 pixels S: 3,7M 1920 × 1920 pixels

Notez que lorsque Qualité est définie sur RAW ou RAW & JPEG, la taille d'image pour les RAW est automatiquement définie sur L pour une qualité optimale.

Si l'espace restant sur votre carte SD pose problème, pensez à modifier la taille de l'image.

# **Ratio d'aspect :**

Vous pouvez choisir 3: 2 (qui utilise toute la surface du capteur), 4: 3, 1 : 1 ou 16: 9 (recadrage mais vue plus large). Laissez tel quel à 3: 2, vous pourrez toujours recadrer vos photos plus tard.

# **Panorama : taille**

Option disponible en mode de prise de vue panoramique. La taille est « sélectionnable » entre standard et large. Large signifie que votre image couvrira une plus grande surface. Réglez-le sur standard, car il est nécessaire de posséder une certaine expérience avec l'appareil photo pour pouvoir numériser une zone encore plus large lors de la création de panoramas.

# **Panorama : orientation**

Une image panoramique (uniquement disponible au format JPEG) est un composite de plusieurs images assemblées. Dans ce mode, une flèche vous indique dans quelle direction et à quelle vitesse vous devez effectuer une prise de vue panoramique (mouvement de balayage de l'appareil photo) pour prendre les images séquentielles qui seront assemblées automatiquement par le boîtier en fin d'opération. Vous pouvez choisir la direction du balayage dans ce menu (vers le haut, le bas, la gauche ou la d roite).

# **RB (réduction de bruit) Pose longue**

Définissez si vous souhaitez que le logiciel de traitement du RX 10 applique la réduction de bruit aux images issues d'une pose longue.

En ce qui me concerne, je désactive toujours cette fonction, et ce, pour plusieurs raisons. Tout d'abord je préfère traiter moi-même mes photos au lieu d'abandonner certaines tâches au boîtier. Ensuite, le traitement des images prend autant de temps que le temps de pose. Pour deux minutes de pose il faudra deux minutes de traitement. La prise de chaque vue prendra donc 4 longues minutes… Enfin, si vous faites du TimeLapse, la réduction du bruit empêchera l'utilisation de cette fonction. Il est facile de comprendre pourquoi.

# **MENU → ONGLET 1 (réglage de l'appareil photo)**

# **PAGE 2/14 (autres réglages de qualité et de taille d'image)**

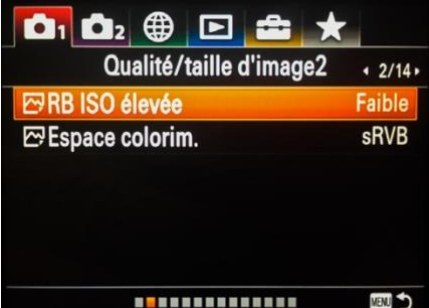

# **RB (Réduction de bruit) ISO élevée**

Ici, vous pouvez sélectionner la quantité de réduction de bruit appliquée aux images avec des paramètres ISO élevés (lorsque la qualité est réglée sur jpeg). Comme Sony a une réduction de bruit plutôt agressive, je vous conseille de sélectionner « Faible « .

# **Espace colorimétrique**

**ED** Vous pouvez choisir entre sRVB et Adobe RVB (gamme de **BELLEVILLE DE** couleurs étendue). Ceci n'est important que si vous photographiez en JPEG et non au format RAW. Adobe RVB sera préférable si vous imprimez de nombreuses images en raison de la plage de couleurs étendue. Si vous n'imprimez presque jama is sRVB sera le bon choix.

Remarque importante : attention de nombreux laboratoires photo sur Internet n'impriment que le sRVB. Renseignez-vous avant de faire votre choix. En cas de doute, choisissez sRVB.

# **MENU → ONGLET 1 (réglage de l'appareil photo)**

# **PAGE 3/14 (modes de prise de vue et réglages de l'autofocus)**

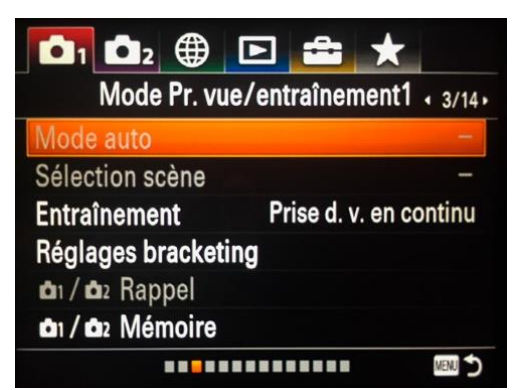

#### **Mode auto**

Permet de choisir entre Auto intelligent et Auto supérieur. Attention, ce réglage n'est accessible que si la molette de mode, qui se trouve sur l'épaule gauche de l'appareil, est réglée sur AUTO.

#### **Auto intelligent :**

Ce mode détecte automatiquement le type de scène que vous photographiez et ajuste automatiquement les paramètres du boîtier pour la scène photographiée.

L'icône de la scène reconnue apparaît en haut à droite de l'écran.

Ces scènes sont les mêmes que celles pouvant être sélectionnées individuellement en mode SCENE.

Le Sony RX10 IV utilisera la ZONE FOCUS et la valeur ISO la plus appropriée (la plage ISO ne peut toutefois pas être modifiée dans iAuto).

Le mode de déclenchement (prise de vue unique, prise de vue en continu avec Lo -Mid-Hi), le retardateur et le contrôle du retardateur (images multiples avec le retardateur) peuvent être modifiés à l'aide de la touche Fn.

Fonctionne pour les prises de vues RAW et JPEG.

Inconvénient : la plage ISO est fixée à 50-6400 (vous ne pouvez pas modifier cette plage).

#### **Automatique supérieur :**

Ce mode est similaire à Auto, car il détecte également les scènes automatiquement, mais il utilise un traitement plus complexe.

Il inclut la superposition composite (superposition de différentes vues pour des images de style HDR) et le choix automatique de la meilleure image qui soit.

Vous pouvez choisir si vous souhaitez que l'appareil photo enregistre toutes les images capturées ou uniquement l'image composite en sélectionnant S. Auto. Extraire dans le MENU.

Inconvénient : la plage ISO est (comme dans Auto) fixe et utilisable uniquement pour la prise de vue au format jpeg.

#### **Sélection scène :**

Cette option du menu n'est accessible que si l'option SCN est sélectionnée sur la molette de mode (épaule gauche de l'appareil).

Ceci est plus facilement contrôlé via la molette de droite lorsque vous êtes en mode SCN, mais vous pouvez également sélectionner les préréglages pour différentes scènes (telles que sport ou portrait) à partir d'ici.

# **Entraînement :**

Permet de choisir entre Prise de vue unique, prise de vue en continu (plusieurs cadences de rafales sont possibles), avec retardateur ou encore bracketing d'exposition, de balance des blancs ou de dynamique. (Voir les explications ci-dessous).

Le bracketing consiste à prendre une série de photos, chacune avec des réglages différents, ce qui est utile pour combiner vos images en variant l'exposition ; vous accéderez ainsi à des effets HDR dans un logiciel, pour ne citer qu'un exemple.

Vous pouvez également appuyer sur le bouton du mode de lecteur dédié pour accéder à ces paramètres.

- Prise de vue unique : Mode de prise de vue normal.
- Prise de vue en continu : prend des images en continu (rafale) lorsque vous maintenez le déclencheur enfoncé.
- Retardateur : prend une photo en différé au bout d'un nombre de secondes défini.
- Retardateur (Cont): prend un nombre d'images déterminé à l'aide du retardateur une fois le nombre de secondes spécifié écoulé depuis que vous avez appuyé sur le déclencheur.
- Bracket continu : prend 3 images en maintenant le déclencheur enfoncé, chacune avec un degré de luminosité différent.
- Bracket simple : Prend une à une le nombre d'images spécifié, chacune avec un degré de luminosité différent. Pour chaque photo vous devez appuyer sur le déclencheur.
- Bracket balance des blancs : prend un total de trois images, chacune avec des tonalités de couleur différentes selon les réglages sélectionnés pour la balance des blancs, la température de couleur et le filtre de couleur.
- Bracket DRO : prend un total de trois images, chacune à un degré différent de D-Range
- Optimizer (optimisation de la dynamique, c'est à dire de l'écart entre le blanc pur et le noir pur).

# **Réglages Bracketing :**

Vous pouvez définir le retardateur en mode de prise de vue avec support, et l'ordre de prise de vue, pour le bracketing de l'exposition et le bracketing de la balance des blancs.

**Retardateur pendant la prise de vue** : Détermine si le retardateur doit être utilisé pendant la prise de vue avec bracketing. Définit également le nombre de secondes jusqu'à ce que l'obturateur soit relâché si vous utilisez le retardateur. (OFF / 2 Sec / 5 Sec / 10 Sec)

**Ordre du bracketing :** Définit l'ordre du bracketing de l'exposition et du bracketing de la balance des blancs.

# **Rappel (Paramètres de l'appareil photo 1 / Paramètres de l'appareil photo 2)**

Ce mode vous permet de prendre une image après avoir rappelé des modes ou réglages de l'appareil souvent utilisés enregistrés dans la mémoire 1 ou mémoire 2.

Réglez le sélecteur de mode sur MR (Rappel de mémoire).

Appuyez sur le côté gauche/droit de la molette de commande ou tournez la molette de commande pour sélectionner le numéro souhaité, puis appuyez au centre de la molette de commande pour rappeler les réglages enregistrés en mémoire.

# **Mémoire (Paramètres de l'appareil photo 1 / Paramètres de l'appareil photo 2)**

Cette fonction vous permet d'enregistrer jusqu'à 3 jeux de réglages, fréquemment utilisés, sur votre appareil et jusqu'à 4 jeux (M1 à M4) sur une carte mémoire. Vous pouvez rappeler ces jeux de paramètres en utilisant uniquement le sélecteur de mode. Vous pouvez enregistrer diverses fonctions pour la prise de vue. Les éléments que vous pouvez enregistrer sont affichés dans le menu de l'appareil photo. L'ouverture et la vitesse d'obturation sont toujours disponibles. Vous devez d'abord sélectionner votre carte SD en utilisant le bouton Select Rec. fonction des médias dans le menu précédent.

# **Astuce**

Pour rappeler les réglages enregistrés sur la carte mémoire, placez le sélecteur de mode sur MR (Rappel de mémoire), puis sélectionnez le numéro souhaité en appuyant sur le côté gauche/droit de la molette de commande.

Les réglages enregistrés sur une carte mémoire au moyen d'un autre appareil de même modèle peuvent être rappelés avec cet appareil.

# **MENU → ONGLET 1 (réglage de l'appareil photo)**

# **PAGE 4/14 (autres réglages du mode de prise de vue et de l'autofocus)**

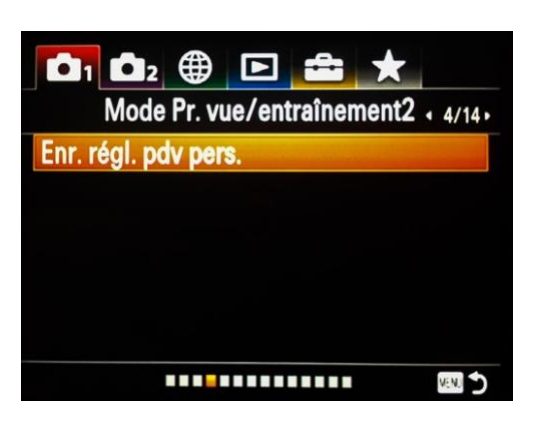

#### **Enr. regl. pdv pers.**

Vous pouvez enregistrer ici un certain nombre de paramètres dans un ensemble de prises de vue personnalisé. Il y a 3 séries de prises de vue disponibles que vous pouvez rappeler à tout moment. Vous pouvez importer vos paramètres actuels dans l'un de ces trois types de prise de vue. Enfin, vous pouvez également les stocker sur votre carte SD et les déplacer d'un appareil à l'autre.

Vous pouvez enregistrer les paramètres suivants :

Mode de prise de vue (comme le programme Auto)

- Vitesse d'obturateur
- Mode d'entraînement (rafale ou prise de vue unique)
- Correction d'exposition
- ISO (comme Auto ou une seule valeur ISO)
- Mode de mesure
- Mode de mise au point
- Zone de mise au point
- AF activé

Vous pouvez appuyer sur Enregistrer pour enregistrer ces préréglages de prise de vue personnalisés sur votre carte SD.

Remarque : personnellement je n'utilise pas l'enregistrement des réglages. Je préfère m'adapter à chaque situation car les conditions de lumière et de prises de vues ne sont jamais les mêmes.

# **MENU → ONGLET 1 (réglage de l'appareil photo)**

# **PAGE 5/14 (paramètres de mise au point automatique)**

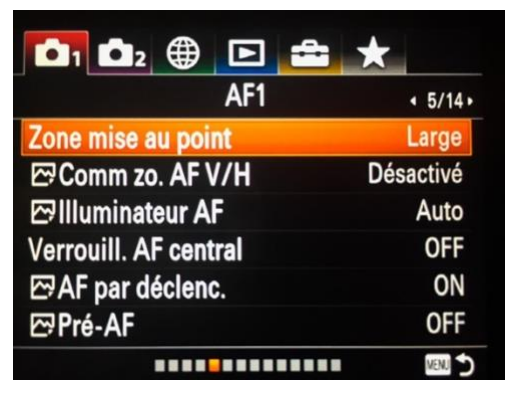

# **Zone de mise au point**

Le RX10 IV utilise un système de mise au point hybride alliant la détection de phase et la détection de contraste. Cela permet à l'autofocus d'être extrêmement fiable et de faire le point en seulement trois centièmes de seconde. Vous penserez peut-être qu'il est préférable d'utiliser le réglage d'usine large (car il monopolise tous les collimateurs AF). Pour certaines scènes, il est souvent préférable de choisir un point flexible pour que l'autofocus se concentre sur ce que vous voulez.

**Large :** La zone de mise au point large utilise tous

les collimateurs de mise au point. Idéal pour les scènes d'action où il y a beaucoup de mouvement dans votre cadre. Personnellement j'utilise ce mode pour les oiseaux en vol en réglant l'AF sur Continu.

**Centre :** La zone de mise au point se concentre sur tout ce qui est centré dans vos images. Les collimateurs centraux sont plus sensibles que les autres, ce qui facilite la mise au point. Mais n'oubliez pas, une fois la mise au point acquise, de replacer votre sujet sur un point d'or.

**Spot flexible :** M vous permet de déplacer le cadre de mise au point sur un point souhaité de l'écran tactile et de faire la mise au point sur un sujet extrêmement petit dans une zone étroite. Si vous souhaitez utiliser cette zone de mise au point, réglez -la sur moyenne ou grande, car l'appareil photo aura du mal à trouver la mise au point lorsque vous choisissez une petite taille (sauf peut-être pour les portraits en gros plan sur lesquels vous souhaitez faire la mise au point sur l'iris de l'œil).

**Spot flexible élargi :** si l'appareil photo ne peut pas faire la mise au point sur un seul point sélectionné, il utilise les points de mise au point autour du point flexible comme zone de priorité secondaire pour la mise au point.

**Verrouillage AF :** Spot flexible élargi : lorsque le déclencheur est enfoncé à mi-course, l'appareil photo suit le sujet dans la zone de mise au point sélectionnée. Ce paramètre est disponible uniquement lorsque le mode de mise au point est défini sur AF continu. Pointez le curseur sur 'Verrouillage AF' sur l'écran de réglage de la zone de mise au point, puis ajustez la zone souhaitée pour commencer le suivi en appuyant sur le multi sélecteur gauche / droite. Vous pouvez également déplacer la zone de début de suivi au point souhaité en la désignant comme un point flexible ou en développant un point flexible.

*Conseil* : vous pouvez déplacer la zone de mise au point dans Spot Flexible ou Spot Flexible élargi en touchant l'écran du doigt.

# **Comm Zone AF V / H**

C'est ce qu'on appelle les collimateurs AF liés à l'orientation en « langue Canon ». Basculez le collimateur AF / Zone AF sur le sujet en mode paysage (horizontal) si vous modifiez l'orientation de l'appareil photo en mode Portrait (vertical).

**Désactivé :** désactive cette fonctionnalité

**Point AF uniquement :** si vous passez en mode portrait, le RX10 IV déplacera automatiquement le point AF en cours d'utilisation pour l'accrocher sur votre sujet.

**Point AF + Zone AF :** Si vous passez en mode portrait, le RX 10 déplacera automatiquement le point AF et la zone AF utilisés vers le haut.

#### **Illuminateur AF**

L'illuminateur AF est une petite lumière rouge qui permet à l'appareil photo de faire la mise au point plus facilement lorsque le déclencheur est enfoncé à mi-course. Il est automatiquement désactivé lorsque vous appuyez à fond sur le déclencheur. Laissez-le, sauf si vous utilisez un boîtier sous-marin.

#### **Verrouillage AF central**

C'est une fonctionnalité de mise au point automatique très puissante. Lorsqu'elle est activée, elle vous permet de suivre un sujet qui se déplace.

Réglez la molette de mode sur AUTO, puis choisissez iAuto. Activez le verrouillage AF central en sélectionnant ON dans le menu. Réglez l'autofocus sur AF Continu (commutateur se trouvant à l'avant gauche du boîtier). Touchez l'écran arrière afin de sélectionner le sujet à suivre. Vous verrez la zone de suivi apparaître autour du sujet. Vous pouvez maintenant suivre votre sujet et déclencher au moment opportun.

# **AF par déclenchement**

Choisit de faire la mise au point automatiquement lorsque vous enfoncez le déclencheur à mi-course. Conservez cette option activée (ON).

#### **Pré-AF**

En sélectionnant cette option, le Sony RX1O IV ajustera automatiquement la mise au p oint avant même l'appui à mi-course sur le déclencheur. Personnellement je trouve cette option très perturbante et j'évite de l'utiliser.

# **MENU → ONGLET 1 (réglage de l'appareil photo)**

# **PAGE 6/14 (autres réglages de la mise au point automatique)**

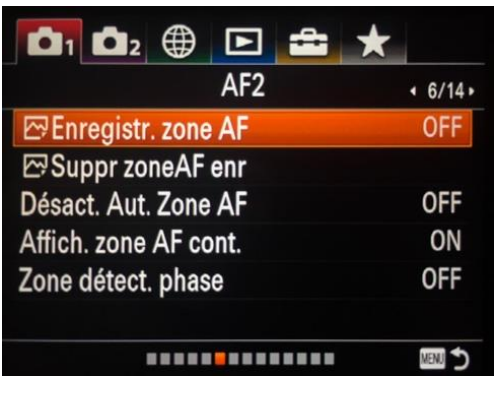

**Enregistrement zone AF**

Une autre fonctionnalité héritée de Canon. Enregistrer une zone de mise au point est très pratique. Personnellement j'utilise le plus souvent la zone AF dite « Spot flexible élargi » et le sélecteur AF sur A. Je vous rappelle que la position A permet de passer automatiquement de AF-S à AF-C en fonction de la scène photographiée. Imaginons que je vienne de prendre une photo de paysage (en AF-S) et qu'un rapace apparaisse devant moi. L'enregistrement de la zone AF va me permettre de changer la zone de mise au point actuelle (Spot flexible élargi) pour obtenir la zone de mise au point (Large) plus adaptée au suivi d'un oiseau

en vol.

# **Comment enregistrer une zone de mise au point :**

Activez le réglage zone AF en choisissant « ON ».

Placez la zone de mise au point à l'endroit souhaité puis maintenez le bouton Fn enfoncé jusqu'à ce qu'un message vous informe que la zone de mise au point a été enregistrée.

#### **Comment rappeler une zone de mise au point enregistrée :**

Dans le menu, placez-vous sur l'onglet 2 et la page 9/10 afin d'afficher l'option suivante : « Touche perso(p.d.v.).

Vous devez maintenant attribuer le rappel de la zone de mise au point enregistrée à une touche de fonction. Personnellement, j'ai choisi le Bouton personnalisé 3 (C3). Je lui ai alors attribué la fonction Enr.zoneAF maintien qui permet de rappeler de la zone de focus enregistrée.

Il suffit de maintenir la touche C3 appuyée pour obtenir l'affichage de la zone AF mémorisée. C'est simple est très efficace.

# **Suppr zone AF enregistrée**

Supprime la zone AF enregistrée (voir explications ci-dessus).

# **Désact. Aut. Zone AF**

Définit si la zone de mise au point doit être affichée en permanence ou doit disparaître automatiquement peu de temps après la mise au point.

#### **Affich. zone AF cont.**

Vous pouvez choisir d'afficher ou non la zone de mise au point lorsque la zone de mise au point est définie sur Grand-angle et que le mode de mise au point est défini sur AF continu.

#### **Zone détect. phase**

Utiliser uniquement les points de détection de phase. Laissez cette option sur OFF car elle n'est pas très utile.

# **MENU → ONGLET 1 (réglage de l'appareil photo)**

# **PAGE 7/14 (paramètres d'exposition)**

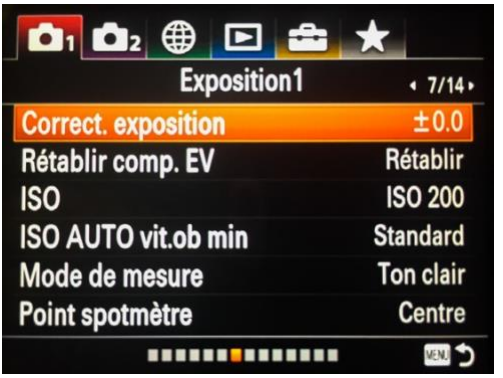

#### **Correct. exposition**

(Également disponible dans le menu rapide, accessible en appuyant sur la touche Fn):

Si vous constatez que votre image est surexposée (par exemple, lorsque vous photographiez avec de grandes ouvertures pour une faible profondeur de champ, par temps clair), vous pouvez ajuster la correction d'exposition ici jusqu'à + ou – 5 EV.

#### **Rétablir comp. EV**

Définit si la valeur d'exposition (définie à l'aide des paramètres personnalisés) doit être maintenue lorsque

vous mettez l'appareil hors tension et lorsque la position du sélecteur de correction d'exposition est définie sur 0.

#### **ISO**

Vous pouvez sélectionner à quelle valeur ISO vous souhaitez capturer votre image ou modifier la plage ISO automatique.

Jusqu'à 1600 ISO la qualité de vos images sera très bonne, ensuite il faudra faire des concessions, mais, mieux vaut une image « bruitée » qu'une image floue….

Pour information, le RX 10 IV se comporte très bien jusqu'à 1600 ISO, bien jusqu'à 3200 ISO et moyennement bien à 6400 ISO. Après cette dernière valeur, oubliez !

# **ISO AUTO vit. ob min**

C'est un paramètre très utile. Si vous sélectionnez ISO AUTO, et si vous êtes en mode P (Programme Auto) ou A (Priorité à l'ouverture), vous pouvez définir la vitesse d'obturation à laquelle la sensibilité ISO commence à changer. La différence de vitesse d'obturation à laquelle la sensibilité ISO commence à changer entre [Plus rapide], [Rapide], [Standard], [Lent] et [Plus lent] est de 1 IL.

Vous avez trois possibilités ici :

**PLUS RAPIDE (plus rapide) / RAPIDE (rapide):** La sensibilité ISO commencera à changer à des vitesses d'obturation plus rapides que la norme (normal). Cela vous aidera à éviter les images floues lorsque vous prenez des photos d'action ou de sport. Ceci au prix d'une augmentation de l'ISO et du bruit dans vos images. Rappelez -vous que ceci est lié à vos paramètres ISO auto. Ainsi, il ne dépassera pas votre limite supérieure, même si l'appareil photo est capable de le faire.

**STD (Standard) :** l'appareil photo définit automatiquement la vitesse d'obturation en fonction de la focale de l'objectif.

**SLOW (Slow) / SLOWER (Slower):** La sensibilité ISO commencera à changer à des vitesses d'obturation inférieures au réglage Standard. Cela vous permet de prendre des images avec moins de bruit. A ne jamais utiliser si vous souhaitez photographier des scènes d'action, mais peut être utile si vous êtes un photographe d'architecture ou de paysage qui aime se promener sans trépied, mais qui prend un certain temps pour cadrer et prendre des photos avec soin.

1/8000 – 30 ″ : La sensibilité ISO commence à changer à la vitesse d'obturation que vous avez définie.

#### **Mode de mesure**

Le mode de mesure fait référence à la façon dont l'appareil photo mesure la lumière et règle l'exposition.

En mode multi, il prend en compte l'ensemble de l'image et définit l'exposition en fonction d'algorithmes internes programmés dans l'appareil photo.

En mode pondéré central ou spot, l'appareil photo considère uniquement ce qui se trouve à cet endroit ou au centre (par exemple, si votre sujet est complètement noir, la caméra tentera de compenser en surexposant l'image).

- **Multi :** mesure la lumière sur chaque zone après la division de la zone totale en plusieurs zones et détermine l'exposition correcte de tout l'écran (mesure multi motifs).
- **Centre :** mesure la luminosité moyenne de l'ensemble de l'écran, tout en privilégiant la zone centrale de l'écran (mesure pondérée centrale).
- **Spot :** Ne mesure que la zone centrale (mesure spot). Ce mode convient à la mesure de la lumière sur une partie spécifiée de l'écran. La taille du cercle de mesure peut être sélectionnée parmi [Spot : Standard] et [Spot: Large]. La position du cercle de mesure dépend du réglage de [Point de mesure].
- **Écran entier moyen :** mesure la luminosité moyenne de tout l'écran. L'exposition sera stable même si la composition ou la position du sujet change.
- **Ton clair :** mesure la luminosité tout en soulignant la zone mise en surbrillance à l'écran. Ce mode est adapté pour photographier le sujet tout en évitant la surexposition.

#### **Point spotmètre**

Définit si la position de mesure spot doit être coordonnée avec la zone de mise au point, lorsque Zone de mise au point est définie sur Spot flexible ou Spot flexible élargi.

**Centre :** La position de mesure spot ne se coordonne pas avec la zone de mise au point, mais mesure toujours la luminosité au centre.

**Point de focalisation :** La position de la mesure spot est coordonnée à la zone de mise au point.

# **MENU → ONGLET 1 (réglage de l'appareil photo)**

**PAGE 8/14 (paramètres d'exposition)**

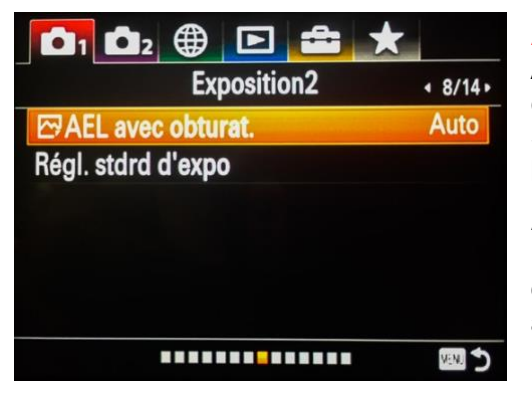

# **AEL avec obturateur**

Active/désactive le verrouillage de l'exposition lorsque vous enfoncez le déclencheur à mi-course. Sélectionnez [OFF] pour régler la mise au point et l'exposition séparément.

**Auto :** Fixe l'exposition une fois le réglage automatique de la mise au point effectué après que vous avez enfoncé le déclencheur à mi-course avec le sélecteur de mode de mise au point tourné sur « S (AF ponctuel) ». Lorsque le mode de mise au point est réglé sur « A (AF automatique) », et que le produit détermine que le sujet se déplace ou que vous

prenez plusieurs images en rafale, l'exposition verrouillée est ann ulée.

**On :** Verrouille l'exposition lorsque vous enfoncez le déclencheur à mi-course.

**Off :** Ne verrouille pas l'exposition lorsque vous enfoncez le déclencheur à mi-course. Utilisez ce mode si vous voulez ajuster la mise au point et l'exposition séparément. Le produit continue d'ajuster l'exposition pendant la prise de vue en mode [Prise d. v. en continu].

Note : Le fonctionnement avec le bouton AEL a priorité sur les réglages [AEL avec obturat.].

# **Régl. stdrd d'expo**

Règle le standard de cet appareil pour la valeur d'exposition correcte pour chaque mode de mesure.

Multi/Centre/Spot/Moy. écr. tt entier/Ton clair

#### Mode de mesure

La valeur standard définie est appliquée quand vous sélectionnez le mode de mesure correspondant dans MENU

 $\rightarrow$  1 (Réglages de prise de vue1)  $\rightarrow$  [Mode de mesure].

Multi/ (0) Centre/ • Spot/ III Moy. écr. tt entier/ • Ton clair

# **Note :**

La correction d'exposition n'est pas affectée lorsque [Régl. std. expo] est changé.

La valeur d'exposition sera verrouillée conformément à la valeur définie pour [Spot] pendant l'utilisation d'AEL Spot.

La valeur standard pour M.M (mesure manuelle) changera conformément à la valeur définie dans [Régl. stdrd d'expo].

La valeur définie dans [Régl. stdrd d'expo] est enregistrée dans les données Exif séparément de la valeur de correction d'exposition. Le degré de la valeur d'exposition standard ne sera pas ajouté à la valeur de correction d'exposition.

Si vous réglez [Régl. stdrd d'expo] pendant la prise de vue en bracketing. le nombre de photos pour le bracketing sera réinitialisé.

# **MENU → ONGLET 1 (réglage de l'appareil photo)**

# **PAGE 9 (réglages du flash)**

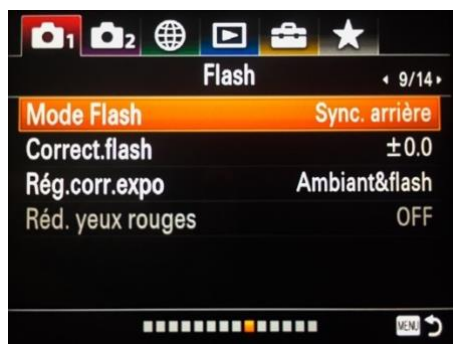

#### **Mode flash**

Si vous vous intéressez à la photographie au flash, achetez un flash externe. Je vous suggère un Godox compatible avec les modes HSS et TTL, car les flashs de cette marque sont qualitatifs et assez bon marché. (Le réglage du mode flash est également disponible dans le menu rapide, accessible en appuyant sur la touche Fn).

Si vous souhaitez vous initier davantage à la photographie au flash, voici quelques éléments d'information sur les possibilités offertes par ce matériel et sur leurs effets sur vos

images.

Voici une explication de base sur les différents modes :

**Flash d'appoint :** un flash d'appoint est utile, même en plein jour, pour déboucher les ombres et permettre de restituer leurs détails.

**Synchro lente :** ordonne à l'appareil photo d'utiliser une vitesse d'obturation plus longue en même temps qu'un flash. Ce mode est très utile pour les prises de vue nocturnes. En mode manuel et avec priorité à la vitesse, il n'y a pas de différence de puissance du flash. Mais lorsque vous utilisez la priorité d'ouverture, programme ou auto, le choix de la synchronisation lente indique à l'appareil photo qu'il doit utiliser une vitesse d'obturation plus lente que celle qu'il prendrait normalement. Le mode flash à synchronisation lente déclenche d'abord le flash pour exposer correctement le sujet, puis, grâce à une vitesse d'obturation plus lente, permet au capteur d'emmagasiner plus de lumière ambiante.

**Synchronisation arrière :** La capture d'une image implique deux actions : l'une au début de la capture et l'autre à l'arrêt. La synchronisation arrière indique au flash de se déclencher juste avant la fermeture de l'obturateur. Les objets en mouvement montreront une ligne d'où ils viennent et une image nette où ils se trouvaient à la fin de l'exposition. Cela donne une impression de vitesse avec les objets en mouvement. La synchronisation arrière est une technique créative. Si vous souhaitez en savoir plus sur ce type de photographie, je vous conseille de faire une recherche Google sur « Photographie au flash synchronisation au deuxième rideau ».

**Sans fil :** Si vous souhaitez utiliser le flash intégré à l'appareil photo pour piloter un flash externe comme le Sony HVL-43M (avec TTL), Sélectionnez Sans fil. L'utilisation d'un flash externe est utile pour photographier des mariages et des sujets faiblement éclairés. Vous pouvez utiliser votre flash principal pour éclairer le sujet et votre flash externe pour éclairer l'arrière-plan.

# **Comp Flash ou Compensation Flash :**

Lorsque vous utiliserez les modes Flash synchro lente ou Synchro arrière, vous devrez peut être réduire la puissance du flash pour obtenir une image bien exposée. (Également disponible dans le menu rapide auquel vous pouvez accéder en appuyant sur la touche Fn).

# **Correct. flash**

Permet de corriger l'exposition au flash de -5 à +5 par palier de 0,5 ou de 0,3 EV.

# **Rég. corr.expo**

Laissez-le à Ambiant&Flash, sauf si vous souhaitez utiliser la synchronisation HSS avec flash, il est alors pratique de pouvoir contrôler l'exposition et la sortie du flash séparément.

#### **Réduction des yeux rouges :**

Ce réglage anti-yeux rouges déclenche rapidement le flash avant le début de la capture d'image, ce qui réduit l'effet yeux rouges souvent observé lors de l'utilisation du flash.

# **MENU → ONGLET 1 (réglage de l'appareil photo)**

# **PAGE 10/14 (paramètres couleur, balance blanche et traitement de l'image )**

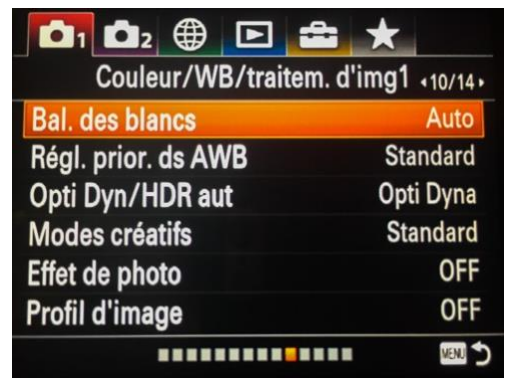

# **Balance des blancs**

Vous pouvez soit caler la balance des blancs sur Auto (l'appareil photo tentera de deviner la valeur du gris neutre), soit utiliser l'un des réglages de balance des blancs prédéfinis pour différentes conditions d'éclairage, ou encore personnaliser la balance des blancs selon vos préférences ou à l'aide d'une charte de gris.

Mon conseil : si vous photographiez au format RAW, laissez la balance des blancs sur Auto. Vous pourrez la régler finement lors du traitement de vos images.

#### **Régl. prior. dans AWB**

Permet de sélectionner la tonalité à prioriser lors de la prise de vue dans des conditio ns d'éclairage telles que la lumière incandescente, lorsque la balance des blancs est définie sur Auto.

- **Standard :** prend des photos avec la balance des blancs automatique standard. L'appareil ajuste automatiquement les tonalités de couleur.
- **Ambiance :** Donne la priorité à la tonalité de couleur de la source de lumière. Cela convient lorsque vous souhaitez créer une atmosphère chaleureuse.
- **Blanc :** Donne la priorité à la reproduction de la couleur blanche lorsque la température de couleur de la source de lumière est basse.

# **Opti Dyn/HDR aut**

#### **DRO AUTO** :

Le boîtier analyse automatiquement la dynamique et le contraste de votre scène en temps réel. Il produit une image avec une luminosité optimale et des détails d'ombre récupérés. Vous pouvez utiliser cette fonction même lorsque le sujet est en mouvement ou pendant la prise de vue en continu.

#### **HDR automatique :**

(non disponible pour les captures RAW) cette fonction Prend trois images avec différentes expositions, puis superpose la zone claire de l'image sous -exposée et la zone sombre de l'image surexposée afin de créer une image avec une plage étendue des hautes lumières à l'ombre.

Cette option est préférable à l'option DRO AUTO car elle fonctionne mieux et produit moins de bruit. Évitez de bouger pendant la prise de vue ou utilisez un trépied pour un résultat assuré.

#### **Style créatif**

Les styles créatifs de Sony correspondent aux simulations de films de Fujifilm. Il existe une gamme de styles allant de la couleur vive au noir et blanc. Si vous utilisez le format RAW , ces styles sont incorporés, mais vous pouvez toujours les mettre à zéro après les avoir importés dans l'éditeur RAW de votre choix. Les images JPEG sont enregistrées avec le style sélectionné. Il est toujours utile d'en essayer quelques-uns, ce qui peut réellement stimuler votre créativité, car vous remarquerez que vous créez des images différentes en noir et blanc, par opposition à la couleur.

**Standard :** Pour photographier diverses scènes avec une gradation riche et de belles couleurs.

**Éclatant :** la saturation et le contraste sont accentués pour la prise de vues saisissante de scènes et de sujets colorés tels que des vues de fleurs, de verdure printanière, de ciel bleu ou d'océan.

**Neutre :** La saturation et la netteté sont réduites pour la prise de vue dans des tons atténués. Ceci est également approprié pour capturer des images à modifier avec un ordinateur.

**Lumineux :** pour prendre des images dans des tons clairs avec des couleurs limpides en surbrillance, convenant à la capture d'une lumière radiante.

**Profond :** Pour prendre des images avec des couleurs profondes et denses.

**Pastel :** Pour prendre des images avec des couleurs vives et simples, appropriées pour capturer une ambiance lumineuse rafraîchissante.

**Portrait :** permet de capturer la peau avec une tonalité douce, idéale pour les portraits.

**Paysage :** la saturation, le contraste et la netteté sont augmentés pour des paysages nets et éclatants. Les paysages lointains se distinguent également davantage.

**Crépuscule :** Pour photographier le beau rouge du soleil couchant.

**Scène de nuit :** Le contraste est réduit pour reproduire les scènes de nuit.

**Feuilles d'automne :** Pour photographier des scènes d'automne, souligner de manière vivante les rouges et les jaunes de feuilles changeantes.

**Noir & Blanc** : Pour prendre des images en noir et blanc monochrome

**Sépia :** Pour prendre des images en sépia monochrome.

Vous pouvez modifier ces différents styles et enregistrer votre propre style de création si vous le souhaitez.

Fonctionnalités pouvant être modifiées :

**Contraste :** plus la valeur sélectionnée est élevée, plus la différence entre les ombres et les lumières est accentuée et plus l'effet sur l'image est important.

Saturation : Plus la valeur sélectionnée est élevée, plus la couleur est vive. Lor squ'une valeur inférieure est sélectionnée, la couleur de l'image est restreinte et atténuée.

**Netteté :** ajuste la netteté. Plus la valeur sélectionnée est élevée, plus les contours sont accentués et plus la valeur sélectionnée est faible, plus les contours sont adoucis.

# **Effet de photo**

Pensez à ce menu comme une application Instagram directement dans votre appareil photo, avec toutes sortes de filtres et d'effets rétro. Celles-ci ne sont disponibles que lorsque la qualité est définie sur Jpeg (Pas en RAW).

**Off :** Désactive la fonction [Effet de l'image].

Toy Camera : Normal : crée une image douce avec des coins ombrés et une netteté réduite.

**Couleur Pop :** Crée un look vif en accentuant les tons de couleur.

**Postérisation :** crée un contraste élevé, un aspect abstrait en mettant fortement l'accent sur les couleurs primaires ou en noir et blanc.

**Photo rétro** : crée l'aspect d'une photo ancienne avec des tons de couleur sépia et un contraste atténué.

**Soft High-key :** Crée une image avec l'atmosphère indiquée: brillant, transparent, éthéré, tendre, doux.

**Couleur partielle :** crée une image qui conserve une couleur spécifique mais convertit les autres en noir et blanc.

**Mono contraste élevé :** crée une image à contraste élevé en noir et blanc.

**Flou artistique :** comme son nom l'indique, crée un flou artistique à la David Hamilton dans votre image.

**Peinture HDR :** Crée le ressenti d'une peinture, en renforçant les couleurs et les détails.

**Monochrome riche :** Crée une image en noir et blanc avec une gradation riche et la reproduction des détails.

**Miniature :** Crée une image qui renforce de façon très nette le sujet en estompant considérablement l'arrière-plan. On rencontre souvent cet effet dans des images de modèles miniatures.

**Aquarelle :** Crée une image avec des effets de déteinte et de flou comme si elle avait été peinte à l'aquarelle.

**Illustration :** Crée une image semblable à une illustration en accentuant les contours.

# **Profil d'image**

Le choix d'un profil d'image est réservé aux experts en matière de vidéo (ceux qui souhaitent traiter manuellement la colorimétrie de leurs rushs). Si vous ne disposez pas du niveau requis pour comprendre l'utilisation des profils d'image, je vous conseille de vous fier au mode vidéo automatique du boîtier. Il sera très suffisant pour satisfaire vos exigences.

PP1 : Exemple de réglage avec le gamma [Movie].

PP2 : Exemple de réglage avec le gamma [Still].

PP3 : Exemple de réglage de la tonalité des couleurs naturelles avec le gamma [ITU709].

PP4 : Exemple de réglage de tonalités de couleurs reproduisant celles de la norme ITU709.

PP5 : Exemple de réglage avec le gamma [Cine1].

PP6 : Exemple de réglage avec le gamma [Cine2].

PP7 : Exemple de réglage avec le gamma [S-Log2].

PP8 : Exemple de réglage avec le gamma [S-Log3] et le [S-Gamut3.Cine] en mode [Mode couleur].

PP9 : Exemple de réglage avec le gamma [S-Log3] et le [S-Gamut3] en mode [Mode couleur].

Éléments du profil d'image :

Niveau noir : Définit le niveau de noir. (-15 à +15 )

Gamma : Sélectionne une courbe gamma.

Movie : courbe gamma standard pour les filmsStill : courbe gamma standard pour les images fixes.

Cine1 : réduit le contraste des zones sombres et accentue la gradation des zones lumineuses pour créer un film aux couleurs douces. (Équivalent à HG4609G33). Cine2 : similaire à [Cine1], mais optimisé pour l'édition d'image dans une plage

correspondant à 100 % du signal vidéo. (Équivalent à HG4600G30).

ITU709 : courbe gamma correspondant à ITU709.

ITU709(800%) : courbe gamma pour vérifier les scènes en supposant que la prise de vue a été effectuée avec [S-Log2] ou [S-Log3].

S-Log2 : courbe gamma pour [S-Log2]. Ce réglage présuppose que l'image sera traitée après la prise de vue.

S-Log3 : courbe gamma pour [S-Log3] avec des caractéristiques plus proches de celles d'un film. Ce réglage présuppose que l'image sera traitée après la prise de vue. Gamma noir : Corrige le gamma dans les zones de faible intensité. Gamme :

sélectionne une plage de correction. (Large/Moyenne/Étroite)Niveau : règle le niveau de correction. (de -7 (compression du noir maximale) à +7 (amplification du noir maximale))

Coude :

Définit le coude et la pente de la compression du signal vidéo permettant d'éviter une surexposition en limitant les signaux dans les zones de forte intensité du sujet à la

plage dynamique de l'appareil.

Lorsque [Still], [Cine1], [Cine2], [ITU709(800%)], [S-Log2] ou [S-Log3] est sélectionné dans [Gamma], [Coude] n'est plus disponible si [Mode] est réglé sur [Auto]. Pour utiliser les fonctions dans [Coude], réglez [Mode] sur [Manuel].

Mode : sélectionne le réglage automatique ou manuel.

Auto : le coude et la pente sont réglés automatiquement.

Manuel : le coude et la pente sont réglés manuellement.

Réglage automatiq. : réglages lorsque [Auto] est sélectionné comme [Mode].

Point maximum : définit la valeur maximale du coude. (90 % à 100 %)

Sensibilité : règle la sensibilité. (Élevé/Moyen/Faible)

Réglage manuel : réglages lorsque [Manuel] est sélectionné comme [Mode].

Point : règle le coude. (75% à 105%)

Pente : règle la pente. (-5 (douce) à +5 (raide))

Mode de couleur :

Règle le type et le niveau des couleurs.

Movie : couleurs adaptées lorsque [Gamma] est réglé sur [Movie].

Still : couleurs adaptées lorsque [Gamma] est réglé sur [Still].

Cinema : couleurs adaptées lorsque [Gamma] est réglé sur [Cine1].

Pro : tonalités de couleurs similaires à la qualité d'image standard des appareils photo professionnels Sony (lorsque ce mode est utilisé avec le gamma ITU709).

Matrice ITU709 : couleurs correspondant à la norme ITU709 (lorsque ce mode est utilisé avec le gamma ITU709).

Noir et blanc : règle la saturation sur zéro pour effectuer des prises de vue en noir et blanc.

S-Gamut : réglage présupposant que l'image sera traitée après la prise de vue. Utilis é lorsque [Gamma] est réglé sur [S-Log2].

S-Gamut3.Cine : réglage présupposant que l'image sera traitée après la prise de vue. Utilisé lorsque [Gamma] est réglé sur [S-Log3]. Ce réglage vous permet d'effectuer des prises de vue dans un espace colorimétrique qui peut facilement être converti pour les besoins du cinéma numérique.

S-Gamut3 : réglage présupposant que l'image sera traitée après la prise de vue. Utilisé lorsque [Gamma] est réglé sur [S-Log3]. Ce réglage vous permet d'effectuer des prises de vue dans un espace colorimétrique étendu.

Saturation

Règle la saturation des couleurs. (-32 à +32 ). Une valeur positive donne des couleurs plus vives, tandis qu'une valeur négative présente des couleurs estompées. La saturation doit être ajustée en même temps que le contraste. Les paramètres clairs et éclatants produisent des images de type vidéo, tandis que les paramètres sombres et éclatants donnent des images de type film. La combinaison de couleurs vives et lumineuses crée des tons pastel, tandis que les paramètres sombres et clairs créent des finitions artistiques.

Phase de couleur

Règle la phase des couleurs. (-7 à +7 ). Lorsque vous faites tourner la roue chromatique vers la gauche (en diminuant la valeur définie) ou vers la droite (en augmentant la valeur définie), les couleurs changent le long du spectre du rouge au jaune, au vert, au cyan, au bleu, au magenta et au rouge. Comme cela concerne toutes les couleurs, il est difficile d'apporter des ajustements spécifiques exactement comme prévu. Utilisez cette fonction lorsque vous colorez étroitement des couleurs différentes.

La profondeur de la couleur

Règle la profondeur de couleur de chaque phase de couleur. Cette fonction est plus efficace pour les couleurs chromatiques et moins efficace pour les couleurs achromatiques. Plus la valeur de réglage est élevée (positive), plus la couleur semble foncée, plus la valeur de réglage est faible (négative), plus la couleur semble claire. Cette fonction est activée même si vous réglez [Mode couleur] sur [Noir et blanc].

[R] de -7 (rouge clair) à +7 (rouge foncé) [G] de -7 (vert clair) à +7 (vert foncé)

[B] de -7 (bleu clair) à +7 (bleu foncé)

[C] de -7 (cyan clair) à +7 (cyan foncé)

[M] de -7 (magenta clair) à +7 (magenta foncé)

[Y] de -7 (jaune clair) à +7 (jaune foncé)

Cette fonction ajuste la luminance pour chaque phase de couleur. La luminance change plus radicalement lorsque la couleur sélectionnée est plus riche (saturation plus élevée). Cela ne change pas grand-chose quand la couleur est achromatique.

Une valeur de consigne plus élevée diminue la luminance tout en approfondissant la couleur. Une valeur définie inférieure augmente la luminance, rendant la couleur plus pâle. Ce paramètre améliore non seulement la vivacité apparente des couleurs, mais peut également exprimer des couleurs foncées et profondes.

Étant donné que chacune des 6 couleurs – R (rouge), G (vert), B (bleu), C (cyan), M (magenta), Y (jaune) – peut être ajustée individuellement, vous pouvez appliquer cette fonction à la seule couleur que vous voulez mettre en valeur.

Souligner les bords de l'image (détail)

Règle les éléments de [Détails].

Niveau : règle le niveau de [Détails]. (-7 à +7 ).

Régler : il est possible de régler manuellement les paramètres suivants.

Mode : sélectionne le réglage automatique ou manuel. (Auto (optimisation

automatique)/Manuel (les détails sont réglés manuellement.))

Balance V/H : règle les balances verticale (V) et horizontale (H) de DETAIL. (de -2 (effet vertical (V) plus marqué) à +2 (effet horizontal (H) plus m arqué))Balance

B/W : sélectionne les balances inférieure (B) et supérieure de DETAIL. (Type1 (côté

inférieur (B) de DETAIL plus marqué) à Type5 (côté supérieur de DETAIL plus marqué))

Limite : règle le niveau limite de [Détails]. (de 0 (niveau limite bas : susceptible d'être limité) à 7 (niveau limite élevé : peu susceptible d'être limité))

Crispning : règle le niveau de correction des contours. (de 0 (niveau de correction des contours faible) à 7 (niveau de correction des contours élevé))

Détail haute lumière: règle le niveau de [Détails] dans les zones de forte intensité. (0 à 4 )

Comme les réglages autres que [Niveau] sont assez complexes, je vous recommande de commencer par régler uniquement le réglage [Niveau].

# **MENU → ONGLET 1 On** (réglage de l'appareil photo)

# **PAGE 11/14 (autres paramètres de couleur et de traitement de l'image)**

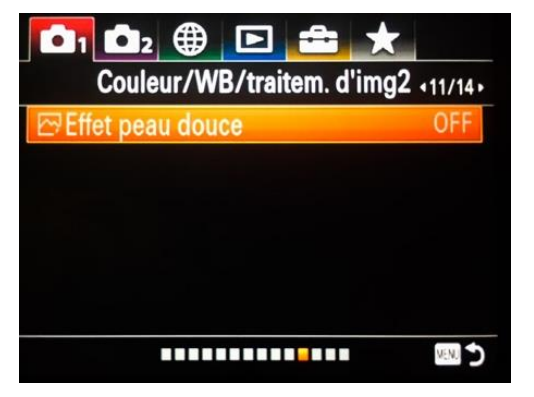

# **Effet Peau Douce**

À utiliser si vous faîtes du portrait. Il s'agit d'une excellente fonctionnalité, car elle adoucira et lissera les tons chair de la peau (disponible uniquement lorsque la qualité est définie sur Jpeg).

# **MENU → ONGLET 1 (réglage de l'appareil photo)**

# **PAGE 12/14 (paramètres d'assistance de mise au point)**

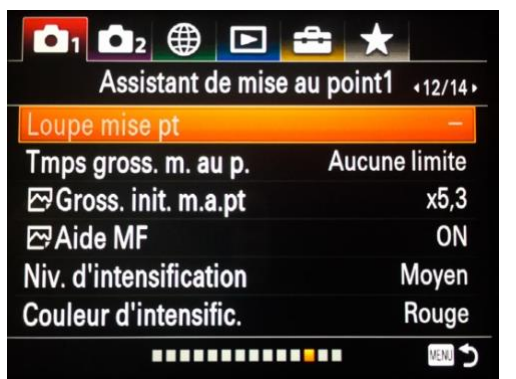

#### **Loupe mise pt**

Lors de la mise au point manuelle ou en mode DMF, vous pouvez configurer l'appareil photo pour qu'il agrandisse une partie de l'écran afin que vous puissiez vérifier la mise au point. Cette option vous permet de sélectionner la partie de l'image qui sera agrandie pendant la prise de vue.

#### **Tmps gross. m. au p.**

Vous pouvez définir la durée pendant laquelle la zone agrandie doit être maintenue pendant l'assistance à la

mise au point : 2 secondes, 5 secondes ou aucune limite. Personnellement j'ai choisi 2 secondes.

#### **Gross. init. m.a.pt**

Définit l'échelle de grossissement initiale lorsque vous zoom ez sur une image en lecture.

#### **Aide MF**

Agrandit automatiquement l'image à l'écran pour faciliter la mise au point manuelle. Fonctionne pour les prises de vue en mode mise au point manuelle ou mise au point manuelle directe.

# **Niveau d'intensification**

Renforce le contour des plages mises au point avec une couleur spécifique pour la prise de vue en mode mise au point manuelle ou mise au point manuelle directe.

Détails des éléments du menu :

- Élevé : Règle le niveau d'intensification sur élevé.
- Moyen : Règle le niveau d'intensification sur moyen.
- Faible : Règle le niveau d'intensification sur faible.
- OFF : Fonction d'intensification désactivée.

Note : Étant donné que l'appareil reconnaît les zones nettes comme mises au point, l'effet d'intensification varie selon le sujet. Le contour des zones nettes n'est pas renforcé sur les périphériques connectés via HDMI.

#### **Couleur d'intensific.**

Définit la couleur utilisée pour la fonction d'intensification en mode mise au point manuelle ou mise au point manuelle directe.

- Rouge : Renforce les contours en rouge. Mon choix personnel.
- Jaune : Renforce les contours en jaune.
- Blanc : Renforce les contours en blanc.

# **MENU → ONGLET 1 (réglage de l'appareil photo)**

# **PAGE 13/14 (autres réglages de l'assistance a la mise au point)**

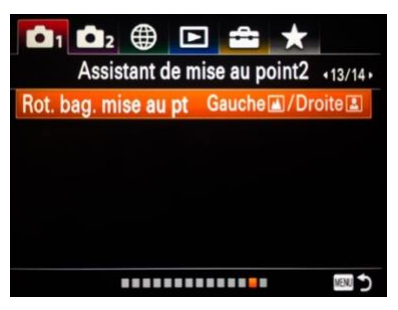

# **Rot. bag. mise au pt**

Attribue une mise au point longue distance et courte distance aux sens de rotation de la bague d'objectif à laquelle la fonction de mise au point est attribuée.

Détails des éléments du menu :

**Gauche/Droite :** Attribue une mise au point longue distance au sens de rotation inverse des aiguilles d'une montre et une mise au point courte distance au sens de rotation des aiguilles d'une montre.

**Droite/Gauche :** Attribue une mise au point longue distance au sens de rotation des aiguilles d'une montre et une mise au point courte distance au sens de rotation inverse des aiguilles d'une montre.

# **MENU → ONGLET 1 (réglage de l'appareil photo)**

# **PAGE 14/14 (paramètres de détection de visage et d'aide à la prise de vue)**

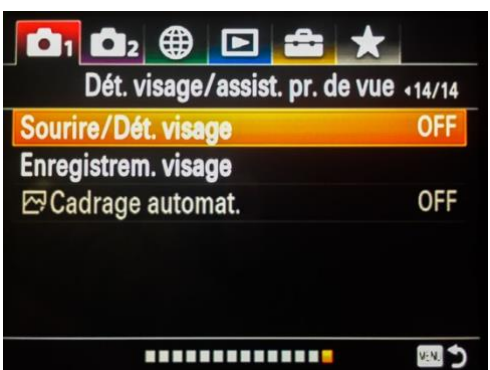

#### **Sourire / Dét. visage**

Détecte le visage de vos sujets, règle la mise au point, l'exposition, les réglages du flash et traite l'image automatiquement.

• OFF : La fonction [Dét.visage] est désactivée.

• Activé (Visage enr.) : Détecte en priorité le visage enregistré au moyen de [Enregistrem. visage].

# **Cadre de détection de visage**

Lorsque l'appareil détecte un visage, le cadre de détection de visage (gris) apparaît. Lorsque le produit détermine que l'autofo cus est activé, le cadre de détection de visage devient blanc. Lorsque les yeux d'une personne sont nets et que [Mode mise au point] est réglé sur [AF ponctuel], un cadre de mise au point vert apparaît autour des yeux pendant un certain temps.

Si vous avez enregistré l'ordre de priorité des visages au moyen de [Enregistrem. visage], le RX 10 IV sélectionne automatiquement le visage au niveau de priorité le plus élevé, et le cadre de détection de ce visage devient blanc. Les cadres de détection des autres vi sages enregistrés deviennent pourpres.

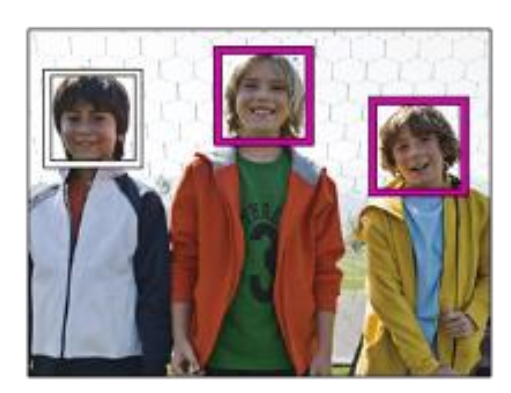

ON : Détecte un visage sans donner la priorité au visage enregistré.

# **Enregistrement visage**

Si vous enregistrez des visages au préalable, l'appareil peut détecter le visage enregistré en priorité lorsque [Sourire/Dét. visage] est réglé sur [Activé (Visage enr.)].

MENU  $\rightarrow$  (Réglages de l'appareil photo1)  $\rightarrow$ [Enregistrement du visage] → [Nouvel enregistrement].

Alignez le cadre de guidage sur le visage à enregistrer et appuyez sur le déclencheur.Lorsqu'un message de confirmation apparaît, sélectionnez [Entrée].

Note : Vous pouvez enregistrer jusqu'à huit visages. Photographiez le visage de face, dans un endroit bien éclairé. Le visage peut ne pas être enregistré correctement s'il est obscurci par un chapeau, un masque, des lunettes de soleil, etc.

# **Cadrage automatique**

Lorsque cette option est activée, le Sony RX10 mark IV recadre automatiquement l'image capturée selon ses préférences. Ce qui signifie que cela réduira l'image pour une composition plus agréable. Seulement disponible pour les Jpeg, cependant, une fonctionnalité intéressante si vous ne voulez pas trop vous sou cier de l'aspect technique de la photographie.

**Priorité visages enr.** OFF ou ON en liaison avec l'enregistrement des visages.

# **MENU→ONGLET 2 (vidéo+réglages photos complémentaires)**

Cette partie comprenant 10 pages aborde le détail des réglages en grande partie dédiés à la vidéo mais qui comporte quelques paramétrages photo complémentaires .

# **PAGE 1/10 (FILM 1)**

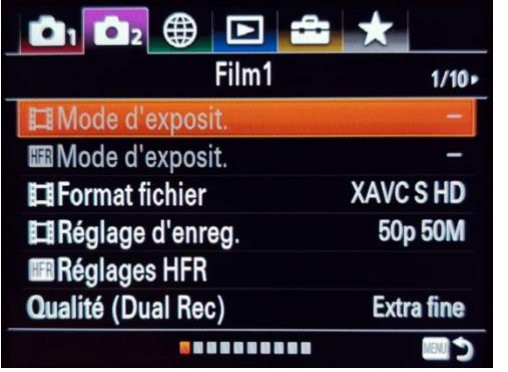

# **Mode d'exposit.**

Permet de définir le mode d'exposition pour l'enregistrement vidéo.

• **Programme Auto :** vous permet de filmer avec l'exposition réglée automatiquement (vitesse d'obturation et valeur d'ouverture).

• **Priorité ouvert.** : vous permet de filmer après avoir ajusté manuellement la valeur d'ouverture.

• **Priorité vitesse :** Vous permet de filmer après avoir réglé manuellement la vitesse d'obturation

pour contrôler comment les sujets en mouvement seront capturés.

• **Exposition manuelle :** vous permet de filmer après avoir ajusté l'ouverture et la vitesse d'obturation manuellement.

# **HFR : mode d'exposit.**

Vous pouvez sélectionner le mode d'exposition pour la prise de vue HFR en fonction du sujet et de l'effet que vous souhaitez.

Pour mémoire, le mode HFR permet de filmer jusqu'à 1000 images par seconde afin d'obtenir de magnifiques ralentis.

- **Programme Auto :** vous permet de filmer avec l'exposition réglée automatiquement (vitesse d'obturation et valeur d'ouverture).
- **Priorité à l'ouverture :** vous permet de filmer après avoir ajusté manuellement la valeur d'ouverture.
- **Priorité d'obturation :** Vous permet de filmer après avoir réglé manuellement la vitesse d'obturation.
- **Exposition manuelle :** vous permet de filmer après avoir ajusté l'exposition manuellement (la vitesse d'obturation et la valeur d'ouverture).

# **Format fichier (pour les films)**

Sélectionne le format de fichier vidéo.

À propos du format XAVC S : (Le meilleur choix). Ce format enregistre des films en haute définition comme la 4K en les convertissant en films MP4 à l'aide du codec MPEG-4 AVC/H.264. Le codec MPEG-4 AVC/H.264 est capable de compresser des images avec une grande efficacité. Vous pouvez enregistrer des images de haute qualité tout en réduisant le volume de données.

**XAVC S 4K** : Débit binaire : env. 100 Mb/s ou env. 60 Mb/s. Les films sont enregistrés à la résolution 4K (3840×2160).

**AXAVC S HD** : (réglage par défaut): Débit binaire : env. 100 Mb/s, env. 60 Mb/s, env. 50 Mb/s, env. 25 Mb/s ou env. 16 Mb/s. Les films sont enregistrés avec une quali té plus nette que AVCHD pour les volumes de données plus importants.

**AVCHD** : Débit binaire : env. 24 Mb/s (maximum) ou env. 17 Mb/s (moyenne). Le format AVCHD présente un niveau de compatibilité élevé avec les dispositifs de stockage autres que les ordinateurs.

Notez que lorsque vous enregistrez des séquences vidéo au format XAVC S, vous devez utiliser des cartes mémoire SDXC de classe 10 ou supérieure, d'une capacité d'au moins 64 Go.

# **Réglage d'enreg.**

Dans ce réglage, vous pouvez choisir la qualité de la vidéo enregistrée. Vous pouvez également modifier la taille de l'image, la cadence de prise de vue et la qualité de l'image pour l'enregistrement de vidéos. Plus le débit binaire est élevé, meilleure est la qualité de l'image. La valeur par défaut est un bon choix.

Détails des éléments du menu :

Lorsque le format de fichier est défini sur XAVC S 4K:

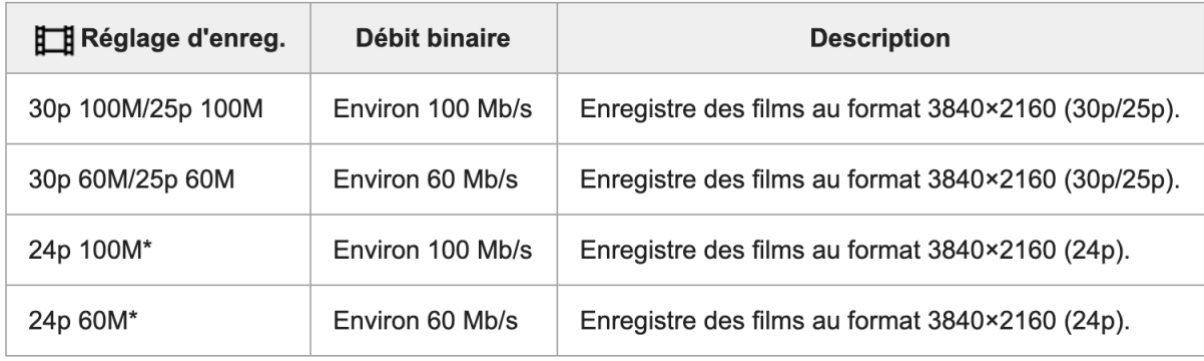

#### Lorsque le format de fichier est défini sur XAVC S HD:

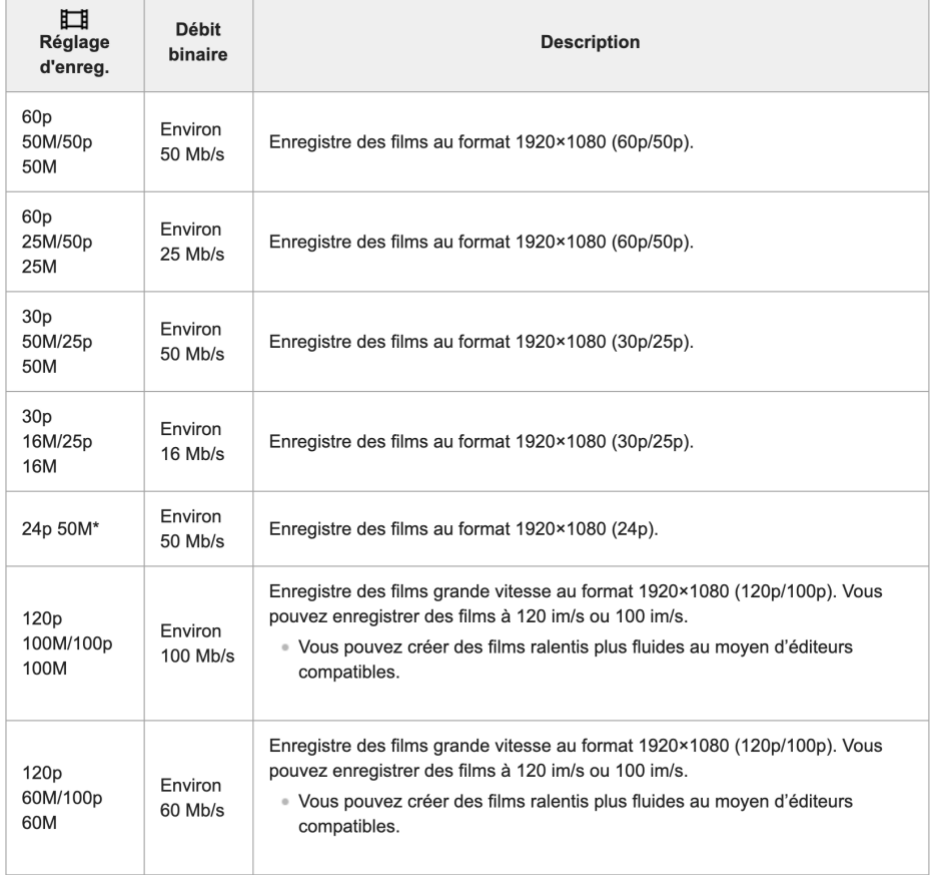

# Lorsque le format de fichier est défini sur AVCHD :

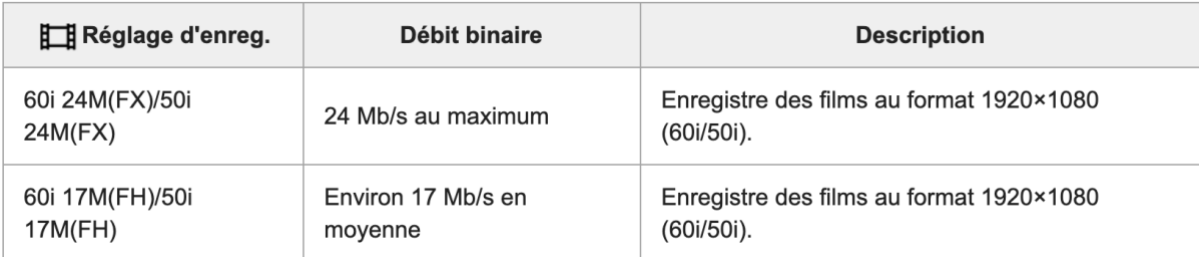

# **Notes générales :**

Les films enregistrés avec [60i 24M (FX)] / [50i 24M (FX)] en tant que [Réglage d'enregistrement] sont convertis par PlayMemories Home afin de créer un disque d'enregistrement AVCHD. Vous ne pouvez pas créer un disque avec la qualité d'image originale. Cette conversion peut prendre beaucoup de temps.

Si vous souhaitez conserver la qualité d'image d'origine, stockez vos films sur un disque Blu ray.

[120p] / [100p] ne peuvent pas être sélectionnés pour les réglages suivants.

[Auto Intelligent]

[Auto supérieur]

[Sélection de scène]

# **Réglages HFR**

En prenant une cadence de prise de vue plus élevée que le format d'enregistrement, vous pouvez enregistrer un film en super ralenti.

Réglez le sélecteur de mode sur HFR (vitesse de défilement élevée). L'écran de réglage HFR sera affiché.

Sélectionnez MENU  $\rightarrow$  (Réglages de prise de vue 2)  $\rightarrow$  [Réglages HFR] puis sélectionnez les réglages souhaités pour [Réglage d'enreg.], [Vit. de défilement], [Réglage priorité] et [Chrono ENREG.]. Vous pouvez ajuster le mode d'exposition souhaité en sélectionnant MENU → (Réglages de prise de vue2)→[Mode d'exposit.].

Dirigez l'appareil photo sur le sujet et ajustez les réglages ( mise au point etc) .

Appuyez au centre de la molette de commande. L'écran d'attente de prise de vue s'affiche.

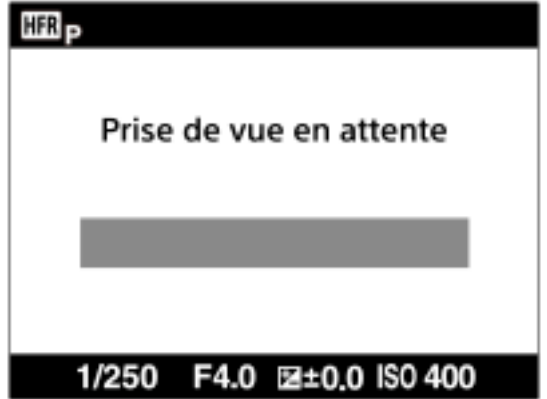

Pendant l'attente de prise de vue, [Prise de vue en attente] s'affiche au centre de l'écran. Vous ne pouvez pas régler l'exposition, ou la mise au point, ni utiliser le zoom, etc., alors que [Prise de vue en attente] est affiché. Si vous souhaitez modifier les ré glages de prise de vue, appuyez à nouveau au centre de la molette de commande pour revenir à l'écran des réglages de prise de vue.

5. Appuyez sur le bouton MOVIE (Film).

Lorsque [HFR Chrono ENREG.] est réglé sur [Début déclenchem.] La capture de films (prise de vue) commence. Lorsque vous appuyez à nouveau sur le bouton MOVIE ou lorsque la durée enregistrable s'est écoulée, la capture de films s'arrête et l'appareil commence à enregistrer le film capturé sur la carte mémoire. Lorsque [HFR Chrono ENREG.] est réglé sur [Fin déclenchement] ou [Fin déclench. moitié] : La capture de films s'arrête et l'appareil commence à enregistrer le film capturé sur la carte mémoire.

#### **DETAILS DE L'ELEMENT DE MENU**

Réglage d'enregistrement HFR : permet de sélectionner la cadence de prise de vue du film parmi 60p 50M / 50p 50M, 30p 50M / 25p 50M et 24p 50M. Selon votre choix, la valeur du ralenti sera de x20 ou de x40.

Vit. de défilement HFR : permet de sélectionner la cadence de prise de vue entre 240 ips / 250 ips, 480 ips / 500 ips et 960 ips / 1000 ips.

Réglage priorité HFR : sélectionnez Priorité à la qualité ou Priorité temps de prise de vue. Si vous sélectionnez Priorité au temps de prise de vue, la durée enregistrable est plus longue qu'en mode Priorité à la qualité.

HFR Chrono ENREG. : Indique s'il faut enregistrer une durée définie après avoir appuyé sur la touche MOVIE (Début déclenchement) ou enregistrer pendant une durée définie jusqu'à ce que vous appuyiez sur la touche MOVIE (Fin déclenchement).

# **Bien choisir le nombre d'images par seconde**

En mode d'enregistrement de films au ralenti (HFR), l'appareil doit filmer à une vitesse d'obturation supérieure au nombre d'images par seconde normal. Par exemple, lorsque [Vitesse de défilement] est réglée sur [1000fps] (photos par seconde) , la vitesse d'obturation par image sera supérieure à 1/1000 s afin de filmer 1000 images en une seconde. Pour maintenir cette vitesse d'obturation, une lumière ambiante suffisante est nécessaire pendant la prise de vue. Si la lumière ambiante est insuffisante, la sensibilité ISO augmentera, entraînant plus de bruit. Dans ce cas, je vous conseille de baisser le nombre d'images par seconde en choisissant une vitesse de défilement de 500fps ou de 250 fps.

Rappel : au format PAL la vidéo est lue à 25 images par seconde. Ainsi :

le choix de 1000fps donne un ralenti x40 (1000 / 25 = 40)

le choix de 500fps donne un ralenti x20.

le choix de 250fps donne un ralenti x10.

# **À propos de la** *distance minimale de mise au point*

L'image devient floue lorsque le sujet se trouve à une distance inférieure à la distance minimale de mise au point. Avec le RX10 IV en grand angle (focale de 24mm) la distance minimale de mise au point est de 3 cm à la focale de 600mm la distance de mise au point passe à 72 cm.

# **Moment de l'enregistrement**

En fonction du réglage [Chrono ENREG.] , la relation entre le moment où vous appuyez sur la touche MOVIE et la section enregistrée du film est illustrée ci-dessous. [Début déclenchem.] La capture du film commence lorsque vous appuyez sur la touche MOVIE (A), elle se termine lorsque vous appuyez à nouveau sur cette touche ou lorsque la durée enregistrable est écoulée. L'enregistrement de la vidéo s'achève et l'appareil commence à enregistrer le film capturé sur la carte mémoire.

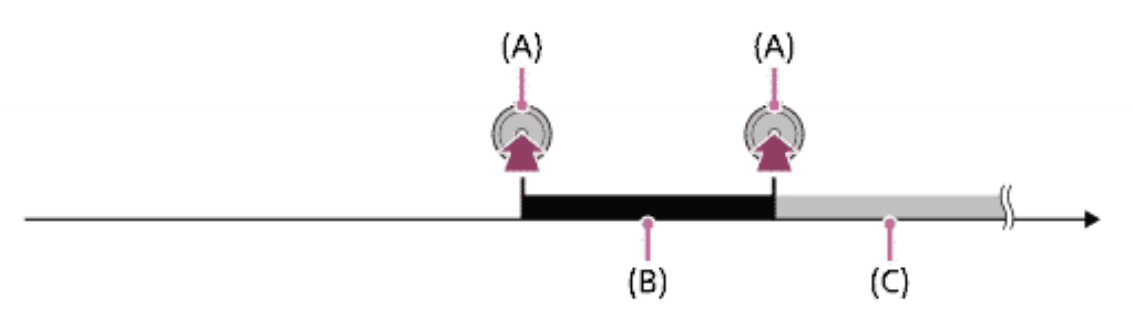

- (A) : Le moment où la touche MOVIE est enfoncée
- (B) : Section enregistrée

(C) : Enregistrement sur une carte mémoire en cours (vous ne pouvez pas démarrer la session de prise de vue suivante.) [Fin déclenchement] / [Fin déclench. moitié].

Avec [Fin déclenchement] , une vidéo de la durée maximale possible est enregistrée. Avec [Fin déclench. moitié] , une vidéo d'une demi-durée maximale est enregistrée. Avec [Fin déclench. moitié] , le temps nécessaire pour enregistrer sur la carte mémoire est également plus court qu'avec [Fin déclenchement] .

Fin déclenchement :

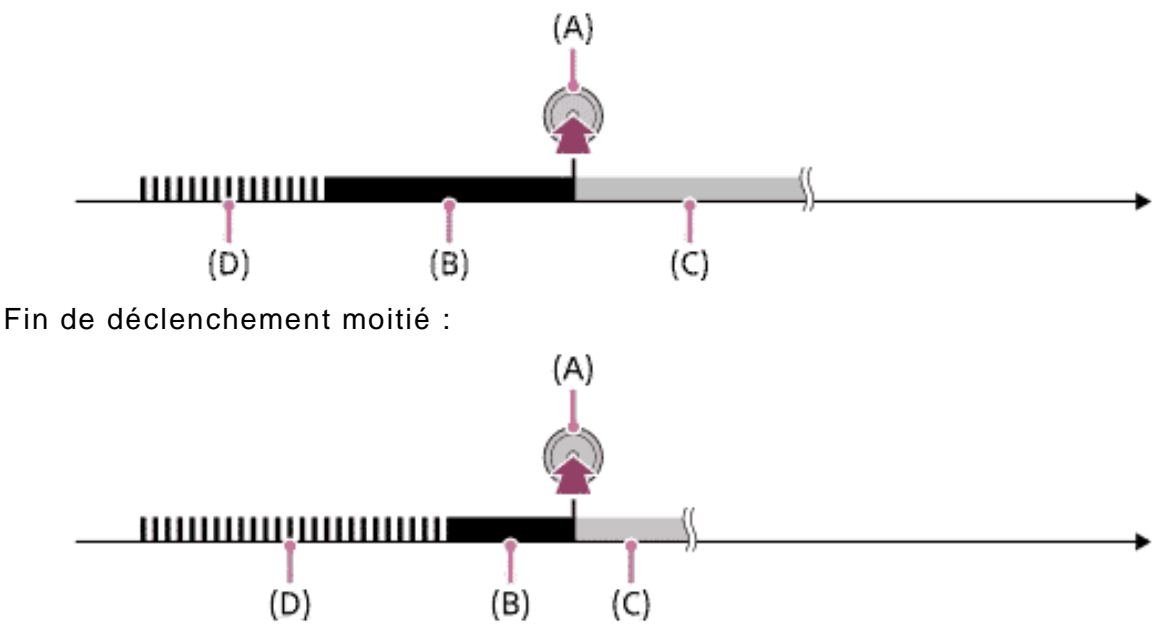

(A) : Le moment où vous appuyez sur le bouton MOVIE

(B) : Section enregistrée

(C) : Enregistrement sur une carte mémoire en cours (vous ne pouvez pas démarrer la session de prise de vue suivante.)

(D) : Sauvegarde en cours sur carte mémoire

# **Pour recommencer la prise de vue**

Vous pouvez annuler l'enregistrement en sélectionnant [Annuler] sur l'écran. Cependant, le film déjà enregistré au moment de l'annulation sera conservé.

# **Vitesse de lecture**

La vitesse de lecture varie comme indiqué ci-dessous en fonction des paramètres [HFR Vit. de défilement] et [Réglage d'enreg.] sélectionnés.

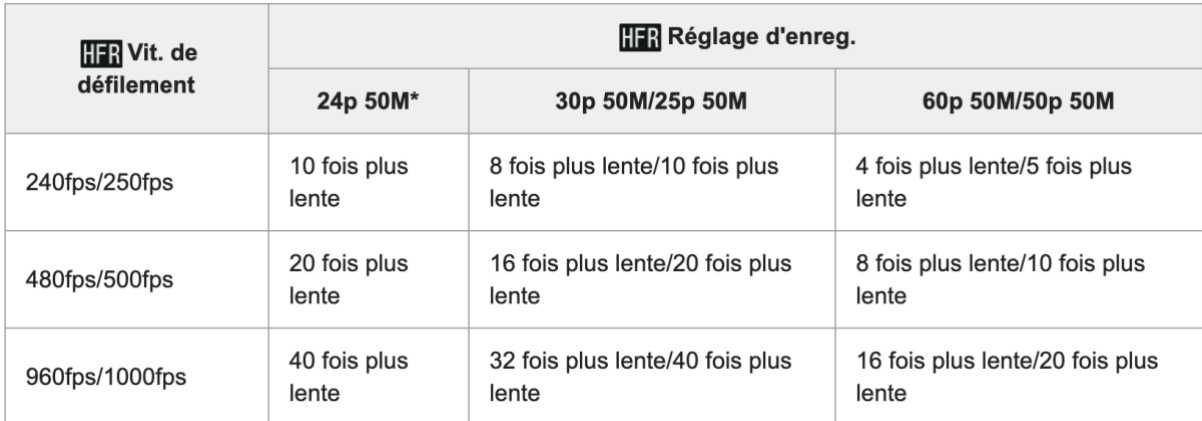

# [HFR Réglage priorité] et durée de la prise de vue

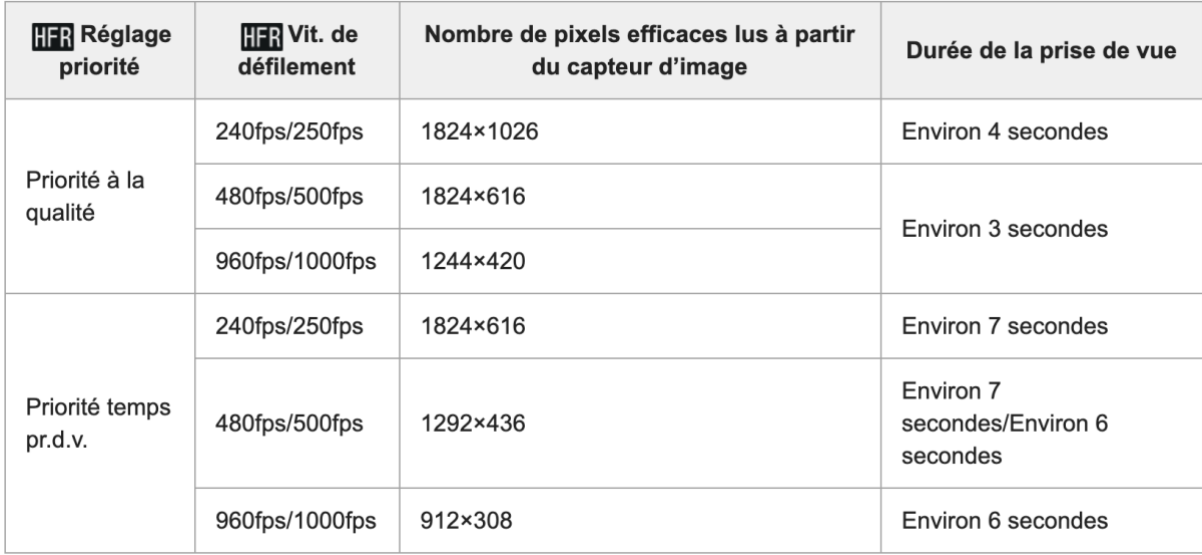

# **Durée de lecture**

Par exemple, si vous filmez pendant environ 4 secondes avec [HFR Réglage d'enreg.] réglé sur [24p 50M]\*, [HFR Vit. de défilement] réglé sur [960fps] et [HFR Réglage priorité] réglé sur [Priorité temps pr.d.v.], la vitesse de lecture sera 40 fois plus lente et la durée de lecture sera d'environ 160 secondes (environ 2 minutes 40 secondes).

*Note :*

*Le son ne sera pas enregistré.*

*Le film sera enregistré au format XAVC S HD.*

*Il se peut que l'arrêt de l'enregistrement prenne un certain temps après que vous ayez appuyé sur le bouton MOVIE. Attendez que l'écran bascule sur l'écran d'attente de prise de vue avant de commencer la prise de vue suivante.*

# **Qualité Dual Rec**

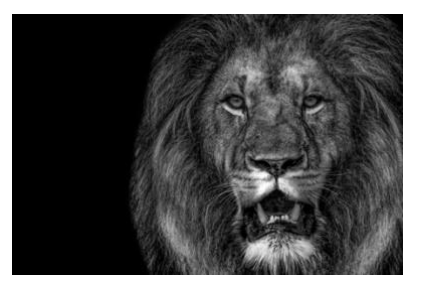

Sélectionne la qualité des images fixes à prendre lors de l'enregistrement de films. (Extra Fine, Fine ou Standard)

# **MENU→ONGLET 2 (vidéo+réglages photos complémentaires)**

**PAGE 2/10 (FILM 2)**

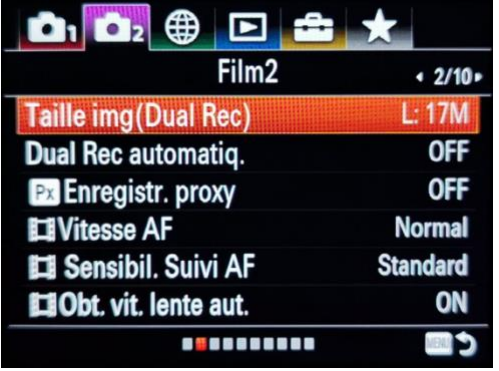

# **Taille img (Dual Rec)**

Sélectionne la taille des images fixes à prendre lors de l'enregistrement de films.

L : 17M

M : 7,5 M

S : 4.2M

# **Dual Rec automatiq.**

Définit s'il faut ou non prendre automatiquement des images fixes lors de la réalisation de films. Prend des photos lorsque des compositions impressionnantes, y compris des personnages, sont détectés. Cette fonction peut également enregistrer des versions des images prises automatiquement qui ont été découpées pour obtenir des compositions optimales. Lorsqu'une image recadrée est enregistrée, l'image avant recadrage et l'image recadrée sont enregistrées.

Off : Automatique Dual Rec n'est pas exécuté.

On : la fonction Dual Dual Rec est réalisée avec la fréquence de prise de vue spécifiée.

# **Px Enregistr. proxy**

Définit s'il faut enregistrer simultanément des films proxy à faible débit binaire lors de l'enregistrement de films XAVC S. Étant donné que les films proxy ont une taille de fichier réduite, ils conviennent au transfert sur un smartphone ou au téléchargement sur un site Web. Notez que vous ne pouvez pas lire de films proxy sur l'écran de l'appareil photo.

Les films proxy sont enregistrés au format XAVC S HD (1280 x 720) à 9 Mbps. La fréquence d'images du film proxy est identique à celle du film d'origine.

*Note : si votre ordinateur est relativement lent, je vous conseille de demander l'enregistrement d'un proxy. Le boîtier enregistrera deux films en simultané (un film en haute définition (4K par exemple) et un film proxy en basse définition. Il vous suffira ensuite de faire le montage vidéo en utilisant le proxy, beaucoup moins gourmand en ressource. Le fichier haute définition ne sera utilisé que pour le rendu final du film.*

# **Vitesse AF (film)**

Vous pouvez modifier la vitesse de mise au point lorsque vous utilisez l'autofocus en mode vidéo.

- Rapide : définit la vitesse du lecteur AF sur rapide. Ce mode est adapté à la prise de vue de scènes actives, dans des domaines tels que le sport.
- Normal : règle la vitesse du lecteur AF sur normale.
- Lente : Permet de ralentir la mise au point. Avec ce mode, la mise au point change en douceur lorsque le sujet à mettre au point est modifié.

Note : en ce qui me concerne j'utilise Normal ou Lente. Je déconseille l'utilisation d'une mise au point rapide qui donne un effet peu naturel.

# **Sensibil. Suivi AF (film)**

Vous pouvez régler la sensibilité AF séparément en mode vidéo.

Réactif : définit la sensibilité AF sur élevée. Ce mode est utile lors de l'enregistrement de films dans lesquels le sujet se déplace rapidement.

Standard : règle la sensibilité AF sur Normale.

# **Obt. vit. lente aut. (film)**

Définit s'il faut ou non ajuster la vitesse d'obturation automatiquement lors de l'enregistrement de scènes sombres.

- ON : Utilise une vitesse d'obturation lente lorsque la lumière vient à manquer. Permet de réduire le bruit dans votre film.
- OFF : ne réduit pas la vitesse d'obturation. Le film enregistré sera plus sombre que lorsque Activé est sélectionné, mais vous enregistrerez des films avec des mouvements plus lisses et moins de flou.

# **MENU→ONGLET 2 (vidéo+réglages photos complémentaires) PAGE 3/10 (FILM 3)**

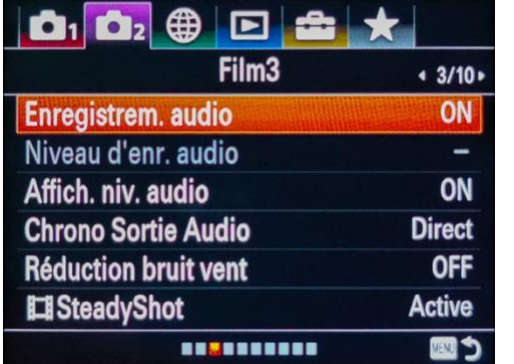

# **Enregistrem. audio**

Vous pouvez désactiver l'enregistrement audio en mode vidéo. Lorsque vous enregistrez des films audios avec des volumes sonores élevés, réglez le niveau d'enregistrement audio sur un niveau sonore inférieur. Cela vous permet d'enregistrer un son plus réaliste. Lorsque vous enregistrez des films audios avec des volumes plus faibles, réglez « Niveau d'enregistrement audio » sur un niveau sonore supérieur pour rendre le son plus audible. Quels que soient les réglages du niveau

d'enregistrement audio, le limiteur fonctionne toujours.

#### **Niveau d'enr. audio**

Vous pouvez régler le niveau d'enregistrement audio tout en vérifiant l'indicateur de niveau.

# **Affich. niv. audio**

Définit si le niveau audio doit être affiché à l'écran. Vous ne voyez pas l'affichage du niveau audio ? Vérifiez si (Enregistrement audio) est réglé sur Off. Appuyez sur le bouton DISP jusqu'à voir s'afficher les niveaux audios.

Pendant la prise de vue au ralenti / rapide, le son est désactivé.

# **Chrono Sortie audio**

Vous pouvez définir la suppression de l'écho pendant la surveillance audio et éviter les écarts indésirables entre vidéo et audio lors de la sortie HDMI.

Direct : Restitue le son sans délai. Sélectionnez ce réglage lorsque le décalage audio pose problème pendant le contrôle du son.

Synchronisation lèvres : Restitue le son et l'image en synchro. Sélectionnez ce réglage pour éviter des décalages indésirables entre le son et l'image.

*Note : personnellement j'utilise « Direct » qui fonctionne très bien.*

#### **Réduction bruit du vent**

*Note : Cette fonction est censée réduire le bruit du vent pendant l'enregistrement vidéo. Elle fonctionne assez mal et produit un son de mauvaise qualité. En cas de vent, je vous conseille de placer une rycote (bonnette anti-vent) sur un micro externe.*

# **SteadyShot (film)**

Définit l'effet SteadyShot (stabilisateur) lors de l'enregistrement de vidéos.

- Actif intelligent : fournit une stabilisation plus puissante qu'avec le mode actif. Utile, par exemple, si vous filmez depuis un véhicule.
- Actif : fournit une stabilisation plus importante qu'avec le mode standard.
- Standard : Réduit les tremblements de l'appareil photo dans des conditions de tournage stables.
- Off : Votre film ne sera pas stabilisé (déconseillé).

# **MENU→ONGLET 2 (vidéo+réglages photos complémentaires)**

# **PAGE 4/10 (FILM 4)**

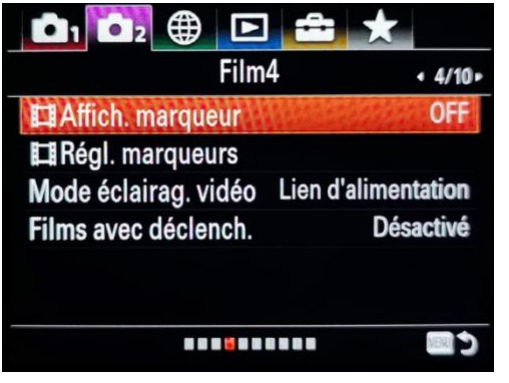

# **Affich. marqueur (film)**

Sélectionnez si vous voulez des repères (une grille) en mode vidéo . Les marqueurs sont affichés sur le moniteur ou le viseur, mais ne sont pas enregistrés sur la vidéo.

# **Régl. marqueurs (film)**

Définit les marqueurs à afficher lors de l'enregistrement de vidéos. Vous pouvez afficher plusieurs marqueurs en même temps.

Centre : Permet d'afficher ou non le repère central au centre de l'écran de prise de vue. [Réglages : ON ou OFF]

Aspect : définit l'affichage des marqueurs d'aspect. [Off] / [4: 3] / [13: 9] / [14: 9] / [15: 9] / [1.66: 1] / [1.85: 1] / [2.35: 1]

Zone de sécurité : règle l'affichage de la zone de sécurité. Cela devient la gamme standard pouvant être reçue par un téléviseur général à domicile. [Désactivé] / [80%] / [90%]

Image guide : Définit s'il faut ou non afficher le cadre guide. Vous pouvez vérifier si le sujet est de niveau ou perpendiculaire au sol.

# **Mode éclairag. vidéo**

Définit le réglage d'éclairage pour l'éclairage LED HVL-LBPC en option *(voir illustration cidessous).*

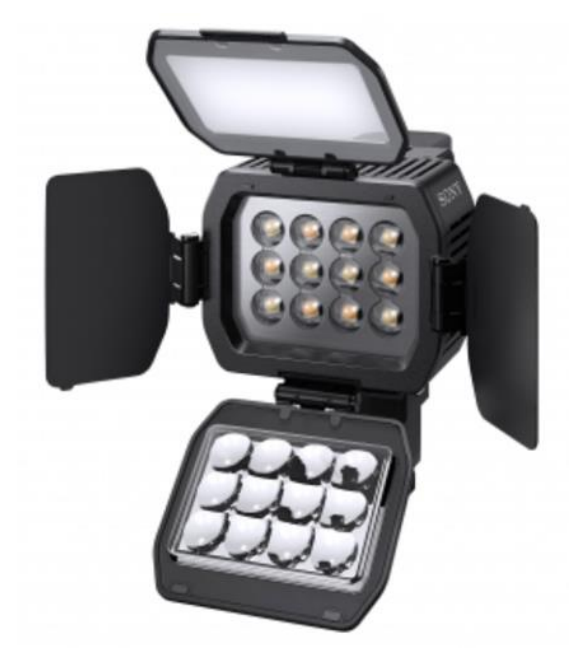

Lien d'alimentation : L'éclairage vidéo s'allume/s'éteint de manière synchronisée avec la commande ON/OFF de l'appareil.

Lien d'enregistrement : L'éclairage vidéo s'allume/s'éteint de manière synchronisée avec la commande de début/fin d'enregistrement de film.

• Lien d'ENR & STBY : L'éclairage vidéo s'allume lorsque l'enregistrement de films débute, son intensité diminue lorsque vous n'enregistrez pas (STBY).

• Auto : L'éclairage vidéo s'allume automatiquement lorsqu'il fait sombre.

# **Film avec déclench.**

Ce réglage vous permet d'attribuer le départ de l'enregistrement vidéo au déclencheur au lieu de la touche Movie. *C'est le réglage que j'ai choisi car le* 

*déclencheur est plus accessible que la touche Movie.*

# **MENU→ONGLET 2 (vidéo+réglages photos complémentaires) PAGE 5/10 (déclenchement/steadyshot)**

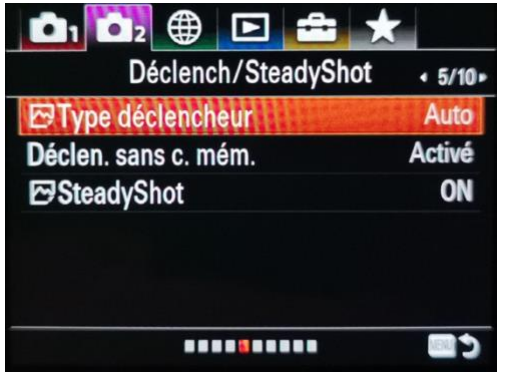

# **Type déclencheur**

Vous pouvez choisir de prendre une photo avec l'obturateur mécanique ou électronique.

- Auto : le type d'obturateur change automatiquement en fonction des conditions de prise de vue et de la vitesse d'obturation.
- Déclencheur mécanique : Utilise uniquement l'obturateur mécanique.
	- Déclencheur électronique. : Utilise uniquement l'obturateur électronique.

# **Déclenchement sans carte mémoire**

Si cette option est désactivée, vous ne pourrez pas déclencher s'il n'y a pas de carte SD dans l'appareil. Il s'agit d'une sécurité intégrée utile pour vous empêcher de prendre des images sans la possibilité de les enregistrer.

# **SteadyShot (stabilisateur)**

Définit si le stabilisateur doit être utilisé ou non. Pour une netteté optimale, désactivez cette fonction lorsque vous utilisez un trépied.

*Remarque : Cette fonction est très utile. Toutefois le stabilisateur doit être désactivé lors de l'utilisation du boîtier sur un trépied. Comme cette situation arrive relativement souvent (pose longue, photo de nuit ou en basse lumière, etc.), je vous conseille de l'ajouter dans le menu étoile (dernier onglet du menu). Cela vous évitera de parcourir toutes les options du menu pour la retrouver.*

# **MENU→ONGLET 2 (vidéo+réglages photos complémentaires)**

# **PAGE 6/10 (zoom)**

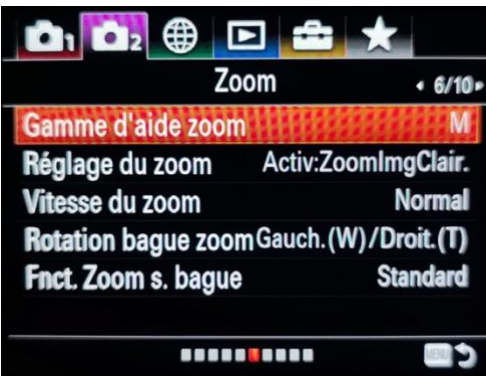

# **Gamme d'aide zoom (taille de l'image)**

Sélectionne le degré de zoom arrière avec la fonction [Aide du zoom].

# **Réglage du zoom**

- S : Le zoom arrière est petit.
- M : Le zoom arrière est moyen.
- L : Le zoom arrière est grand.

Aide du zoom

Effectue un zoom arrière temporaire et affiche une zone plus grande lors de la prise de vue d'un sujet côté téléobjectif (côté T) de la plage de zoom. Repère rapidement les sujets que vous avez perdus et facilite la composition de votre photo. Veillez à attribuer au préalable la fonction [Aide du zoom] à une touche au moyen de [Touche perso(p.d.v.)].

# Maintenez enfoncée la touche à laquelle vous avez attribué l'Aide du zooml.

Le facteur de zoom diminue et l'affichage de l'écran de prise de vue effectue un zoom arrière. L'angle de champ avant d'avoir enfoncé la touche s'affiche sous la forme d'un cadre (A : cadre d'assistance zoom).

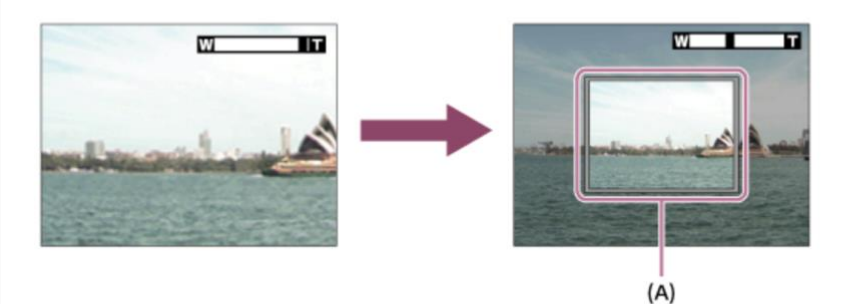

# 2 Composez votre photo de sorte que le sujet tienne dans le cadre d'assistance zoom et relâchez la touche.

Le facteur de zoom précédent est rétabli et la zone à l'intérieur du cadre d'assistance zoom s'affiche en plein écran.

# **Réglage du zoom**

Zoom optique uniquement : limite la plage de zoom au zoom optique. Vous pouvez utiliser la fonction Zoom intelligent si vous définissez Gamme d'aide zoom (taille de l'image) sur S, M ou L.

#### **Activ:ZoomImgClair :**

Sélectionnez ce paramètre pour utiliser le zoom étendu. Même si la plage de zoom dépasse celle du zoom optique, la qualité d'image reste très bonne. Le ZoomImgClair permet d'atteindre 1200 mm de focale. Il semble que Sony a trouvé un moyen de ré -échantillonner les images tout en conservant une bonne qualité.

**Activé :** zoom numérique : lorsque la plage de zoom du zoom d'image nette est dépassée, l'appareil peut agrandir les images à la plus grande échelle. Cependant, la qualité de l'image se détériorera de manière significative. NE PAS UTILISER CE REGLAGE.

#### **Vitesse de zoom**

Définit la vitesse de zoom du levier de zoom de l'appareil photo. Normale ou rapide.

#### **Rotation bague zoom**

Attribue des fonctions de zoom avant (T) ou de zoom arrière aux sens de rotation de la bague d'objectif auxquels la fonction de zoom a été affectée. Pour les droitiers ou les gauchers.

#### **Function Zoom sur bague**

Définit les fonctions de zoom lors de l'utilisation de la bague d'objectif pour modifier les échelles de zoom.

- Standard : Zoom avant / arrière en douceur lorsque vous utilisez le zoom en tournant la bague d'objectif.
- Vite : Effectue un zoom avant / arrière sur un angle de vue correspondant à la distance de rotation de la bague de l'objectif.
- Incrément : effectue un zoom avant / arrière à certains angles lorsque vous utilisez le zoom en tournant la bague de l'objectif.

# **MENU→ONGLET 2 (vidéo+réglages photos complémentaires) PAGE 7/10 (affichage/affich. instantané 1)**

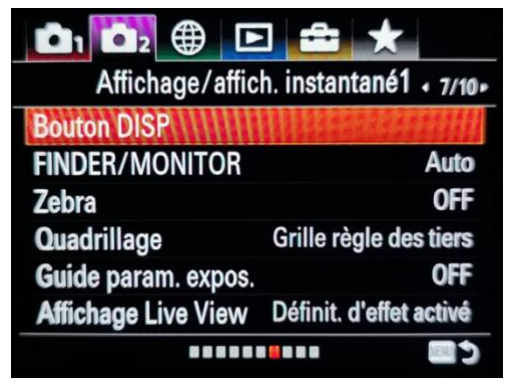

# **Bouton Disp**

Sélectionne les informations affichées à l'écran ou dans le viseur lorsque vous appuyez sur la touche DISP (sur la molette de commande).

#### **Finder / Monitor**

Permet d'éteindre l'écran et d'activer le viseur lorsque votre oeil se trouve devant (choix Auto). Permet de n'utiliser que le viseur (Viseur manuel) ou que l'écran arrière (Ecran manuel).

*Remarque : en règle générale « Auto » reste le meilleur choix. Mais si vous n'avez presque plus de batterie et pas de batterie de rechange, utilisez Ecran manuel car l'écran arrière consomme moins d'énergie que le viseur.*

#### **Zebra**

La fonction zebra affiche un motif zébré à l'écran, lors de la prise de vue, dans les zones surexposées. Vous pouvez régler la sensibilité de la fonction zebra. À 70 la fonction est plus tolérante avec les zones écrêtées, à 100 elle l'est beaucoup moins. C'est pourquoi je préfère le réglage 100. Le zebra est très utile en vidéo. En photo, je préfère, et de loin, utiliser l'histogramme.

*Conseil : Pour bien utiliser la fonction zebra, placez un filtre ND variable sur l'objectif. Personnellement, j'utilise un filtre COKIN PURE HARMONIE. Tourner le filtre jusqu'à ce que les zebras aient presque totalement disparus. Vous pouvez maintenant filmer, votre clip sera correctement exposé. Le filtre ND Variable permet d'utiliser de grandes ouvertures en plein soleil et ainsi d'obtenir un effet « cinéma » dans vos clips vidéos.*

# **Quadrillage (images fixes)**

Permet d'afficher ou non une grille d'aide à la composition de vos images. Cette option ne concerne pas la vidéo, mais plutôt la photo. Elle aurait du se trouver dans le premier onglet du menu. Sony a encore du travail pour obtenir plus de cohérence dans ses menus…

- Grille règle des tiers : permet de placer vos sujets en respectant la règle des tiers (sur les points d'or).
- Grille carrée : les grilles carrées permettent de confirmer plus facilement le niveau horizontal de votre composition.
- Diag. + Grille carrée : placez un sujet sur la ligne diagonale pour exprimer un sentiment édifiant et puissant.
- Off : N'utilise pas de grille.

# **Guide param. exposition**

Le guide de réglage de l'exposition est une barre de défilement à l'écran qui vous indique la relation entre l'ouverture choisie et la vitesse d'obturation appropriée pour la scène que vous photographiez. Je trouve cela assez pratique, mais vous pouvez la désactiver si vous le souhaitez.

# **MENU→ONGLET 2 (vidéo+réglages photos complémentaires) PAGE 8/10 (affichage instantané 2)**

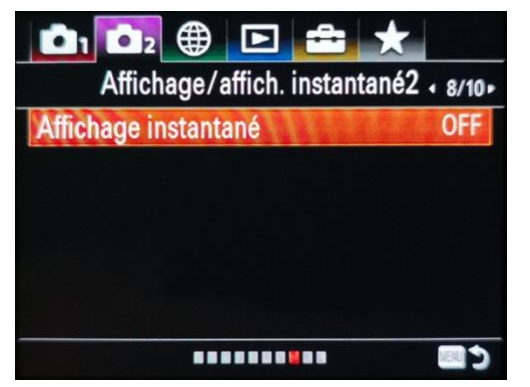

# **Affichage instantané**

Cette fonction permet d'afficher la photo que vous venez de prendre sur l'écran arrière ou encore dans le viseur. Vous pouvez sélectionner la durée pendant laquelle l'image restera affichée (10, 5 ou 2 secondes). Cette fonction est très perturbante et intrusive. Je laisse donc le réglage sur OFF. Si je veux voir la photo prise, j'utilise le bouton lecture qui est fait pour cela.

# **MENU → ONGLET 2 (vidéo et réglages photos complémentaires)**

# **PAGE 9/10 (opération personnalisée1)**

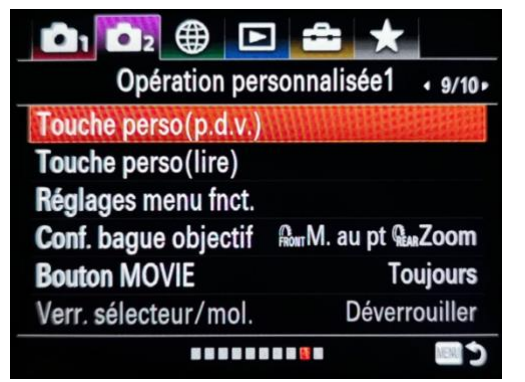

#### **Touche personnalisée (Prise de vue) / Lecture (lire)**

Vous pouvez affecter la fonction souhaitée à certains boutons. Certaines fonctions ne sont disponibles que lorsqu'elles sont attribuées à un bouton personnalisable. Par exemple, si vous attribuez [Eye AF] (détection de l'oeil) à [Bouton central], vous pourrez facilement rappeler [Eye AF] en appuyant simplement sur le centre du multisélecteur pendant la prise de vue.

Vous pouvez également attribuer une fonction de prise de vue au bouton de mise au point de l'objectif. Cependant, certains objectifs ne possèdent pas de bouton de maintien de la mise au point.2 1.

Vous pouvez affecter les fonctions souhaitées aux touches suivantes :

- Bouton personnalisé 1 (C1)
- Bouton personnalisé 2 (C2)
- Bouton AEL
- Bouton Fn (pas conseillé)
- Molette de commande (bouton central / bouton bas / bouton gauche / bouton droit)
- Bouton personnalisé 3 (C3)

# **Réglages menu fonction**

Vous pouvez affecter les fonctions à rappeler lorsque vous appuyez sur la touche Fn (Fonction).

# **Configuration de la bague d'objectif**

Vous pouvez effectuer un zoom et une mise au point plus intuitivement à l'aide des deux bagues d'objectif (avant et arrière). Ce réglage attribue la fonction de mise au point ou la fonction de zoom à la bague d'objectif avant et à la bague d'objectif arrière.

La première option : FRONT M. au Pt REAR Zoom : attribue la mise au point à la bague avant de l'objectif et le zoom à la bague arrière. La deuxième option fait l'inverse.

# **Bouton MOVIE**

Définit si le bouton MOVIE (Film) doit être activé ou non. Toujours ou seulement lorsque vous êtes en mode Film.

# **Verr. sélecteur/mol.**

Vous pouvez définir si les molettes seront verrouillées en maintenant enfoncée la touche Fn (Fonction). Vous pouvez libérer le verrou en maintenant à nouveau enfoncé le bouton Fn (Fonction).

Attention cette fonction est désactivée si vous avez ré glé Enregistr. Zone AFsur ON (*Onglet 1 – Option 1 – Page 6/14*).

- Verrouiller : verrouille les molettes avant et arrière lorsque vous maintenez la touche Fn enfoncée.
- Déverrouiller : les molettes avant ou arrière ne sont pas verrouillées, même si vous maintenez la touche Fn (Fonction) enfoncée.

# **MENU→ONGLET 2 (vidéo+réglages photos complémentaires) PAGE 10/10 (opération personnalisée 2)**

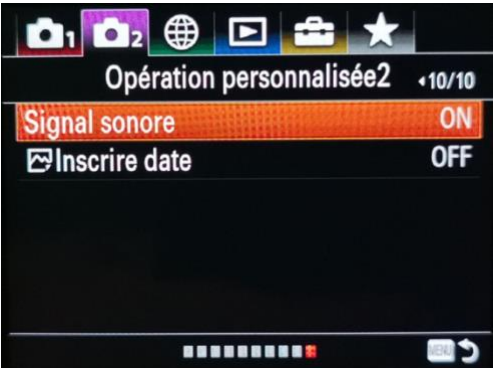

# **Signal sonore**

Active/désactive l'émission de son par le boîtier.

# **Inscrire date (images fixes)**

Définit s'il faut enregistrer une date de prise de vue sur les photos.

# **MENU → ONGLET 3 (Paramètres réseau)**

**PAGE 1/2 (communication externe 1)**

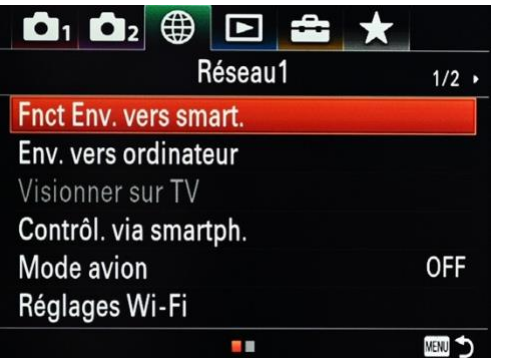

# **Fnct Env. vers smartphone**

Vous pouvez envoyer une ou plusieurs images directement sur votre appareil sans fil (téléphone ou tablette) en appuyant sur ce bouton.

Vous pouvez choisir les images que vous souhaitez transférer sur l'appareil photo ou l'appareil sans fil (via l'application Sony PlayMemories, disponible gratuitement dans la boutique Apple ou Android).

Vous devrez d'abord connecter le boitier via Wifi (cela crée un point d'accès Wifi), en suivant les instructions sur l'écran.

Cela fonctionne comme la connexion à n'importe quel autre point d'accès avec votre téléphone ou votre tablette. Connecter votre boitier en WIFI est la manipulation initiale pour utiliser les options de cet onglet : le mieux, est de commencer par là !

Lorsque votre téléphone s'est connecté une fois sans fil à l'appareil photo et que vous avez entré le mot de passe, il s'en souviendra et accélérera considérablement la connexion ultérieure.

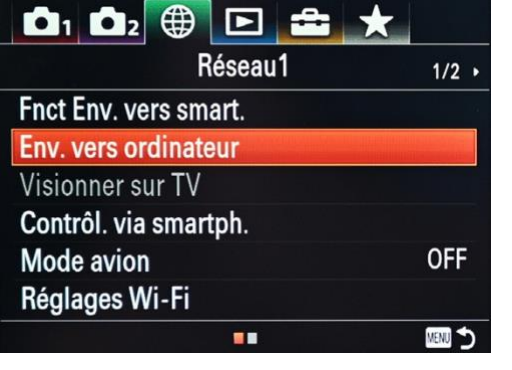

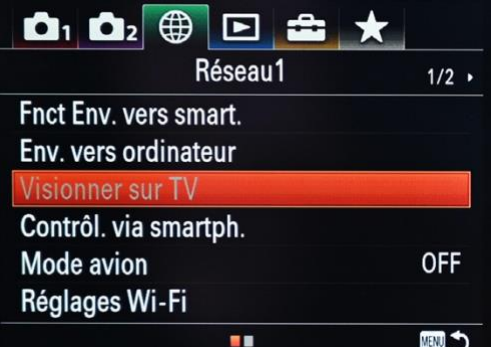

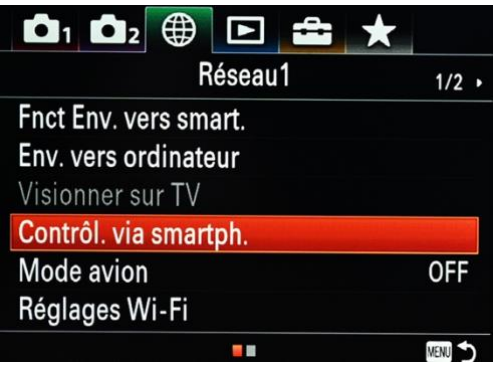

# **Env. vers l'ordinateur**

Vous devrez connecter physiquement l'ordinateur à l'appareil photo à l'aide du câble USB fourni, et vous pourrez transférer les images sélectionnées vers votre logiciel de bureau Sony PlayMemories (installé à partir du CD ou téléchargé à partir de leur site Web). Cela peut même être configuré pour continuer à transférer les images une fois l'appareil photo éteint.

# **Visionner sur TV**

Si vous disposez d'un téléviseur compatible Wi-Fi, vous pouvez voir des images et des diaporamas directement depuis votre appareil photo via votre réseau sans fil domestique.

# **Contrôl. via smartphone**

En connectant l'appareil photo à un smartphone à l'aide du Wi-Fi, vous pouvez contrôler l'appareil photo et prendre des images à l'aide du smartphone, et vous pouvez transférer des images prises avec l'appareil photo vers le smartphone.

« Informations de connexion » affiche le code QR ou le SSID utilisé pour connecter l'appareil photo à un smartphone.

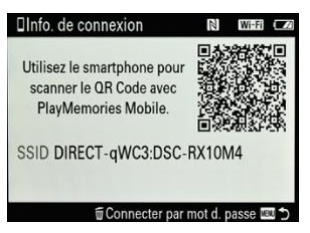

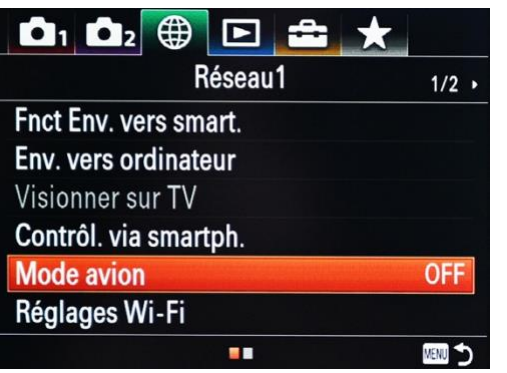

# **Mode avion**

Désactive toutes les fonctionnalités sans fil, comme le fait le mode avion sur votre téléphone.

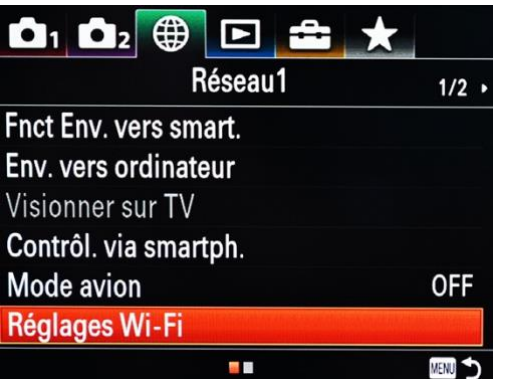

# **Réglages Wifi**

En mode « avion », les applications photo de la boutique Playmemories ne peuvent pas être utilisées sur le RX10 Mark 4. Vous pouvez cependant contrôler à distance votre boitier avec l'application Playmemories pour iPhone ou Android.

Réglages Wi-Fi donne accès aux différentes possibilités décrites ci-après :

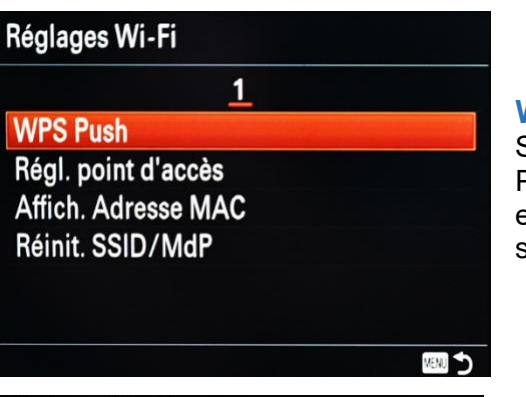

# **WPS Push**

Si votre point d'accès dispose du bouton Wi-Fi Protected Setup (WPS), vous pouvez facilement enregistrer le point d'accès à ce produit en appuyant sur le bouton Wi-Fi Protected Setup (WPS).

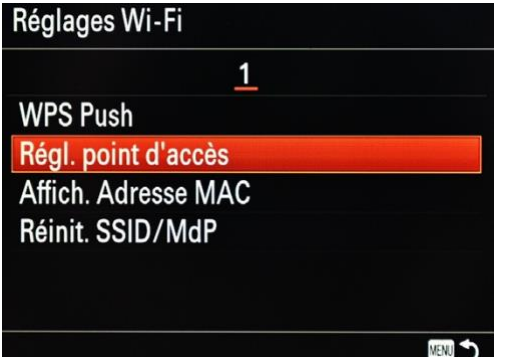

# **Réglage point d'accès.**

Vous pouvez enregistrer votre point d'accès manuellement. Avant de commencer la procédure, vérifiez le nom SSID du point d'accès, le système de sécurité et le mot de passe. Le mot de passe peut être prédéfini sur certains appareils. Pour plus d'informations, reportez-vous au mode d'emploi du point d'accès ou consultez l'administrateur du point d'accès.

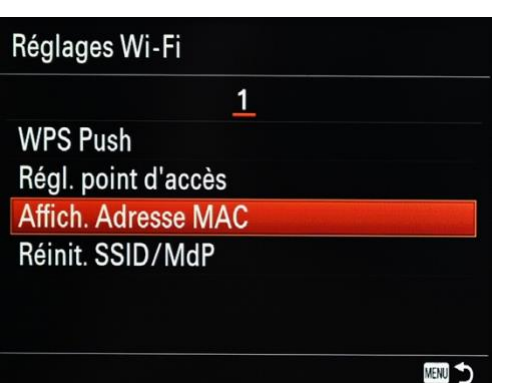

# **Affich. Adresse MAC**

Affiche l'adresse MAC de votre Sony ILCE-7rm3.

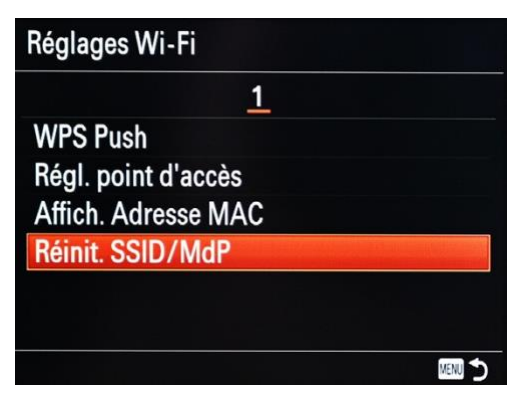

# **Réinitialisation SSID / MdP**

Votre appareil photo partage les informations de connexion pour [Envoyer vers smartphone] et [Informations de connexion] avec un appareil autorisé à se connecter. Si vous souhaitez changer le périphérique autorisé à se connecter, réinitialisez les informations de connexion.

# **MENU → ONGLET 3 (Paramètres réseau)**

# **PAGE 2/2 (communication externe 1)**

**Réglages Bluetooth**

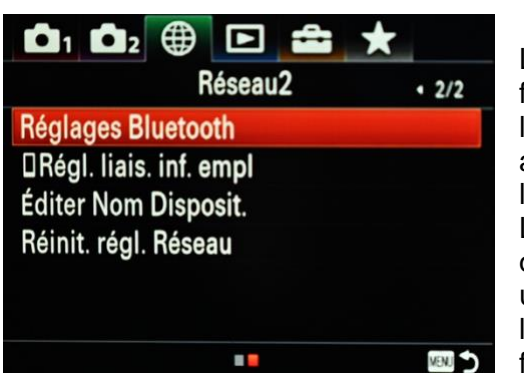

La connectivité Bluetooth est une autre nouvelle fonctionnalité uniquement disponible auparavant sur les A6500 et A9. Il est possible de connecter votre appareil photo à votre smartphone afin de géo localiser vos images.

Les paramètres Bluetooth contrôlent les paramètres de connexion de l'appareil photo à un smartphone via une connexion Bluetooth. Vous devez coupler l'appareil photo et le smartphone avant d'utiliser la **END** fonction de verrouillage des informations de

localisation. Si vous souhaitez coupler l'appareil photo et le smartphone afin de localiser vos images, reportez-vous à «Liaison info. d'emplacement »

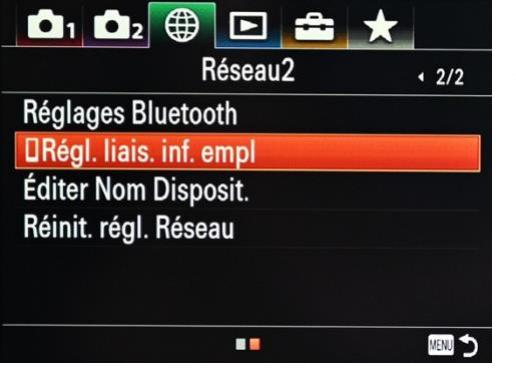

# **Réglage liaison inf. empl**

Vous pouvez utiliser l'application PlayMemories Mobile pour obtenir la localisation de vos photos grâce à votre smartphone. Celui-ci doit donc être connecté à votre appareil photo via la communication Bluetooth. Vous pouvez enregistrer les informations de localisation obtenues lors de la prise d'images. L'application PlayMemories Mobile doit, au préalable,

être installée sur votre smartphone. Pour tester la connexion essayez de transférer une photo de votre

appareil vers votre smartphone. La procédure ci-dessous vous explique comment faire. Procédure:

Confirmez que la fonction Bluetooth de votre smartphone est activée. (N'effectuez pas l'opération de couplage Bluetooth sur l'écran de configuration du smartphone !!! Aux étapes 2 à 7, l'opération de couplage est effectuée à l'aide de l'appareil photo et de l'application PlayMemories Mobile. Si vous effectuez accidentellement l'o pération de couplage sur l'écran de configuration du smartphone à l'étape 1, annulez le couplage, puis effectuez l'opération de couplage en suivant les étapes 2 à 7 à l'aide de l'appareil photo et de l'application PlayMemories Mobile.)

Sur l'appareil photo, sélectionnez MENU – (Réseau) – [Réglages Bluetooth] – [Fonction Bluetooth] – [ON].

Sur l'appareil photo, sélectionnez MENU – (Réseau) – [Réglages Bluetooth] – [Jumelage]. Lancez PlayMemories Mobile sur votre smartphone et appuyez sur « Liaison des informations de localisation ».

Activez [Liaison des informations de localisation] sur l'écran de réglage [Liaison des informations de localisation1 de PlayMemories Mobile.

Sélectionnez [OK] lorsqu'un message s'affiche sur le moniteur de l'appareil photo. L'appairage de la caméra et de PlayMemories Mobile est terminé. Sur l'appareil photo, sélectionnez MENU – (Réseau) – Régl. liais. inf. empl] – [Liais. info. d'emplac.] – [ON].

(L'icône d'obtention d'informations d'emplacement) s'affiche sur le moniteur de l'appareil photo. Les informations de localisation obtenues par votre smartphone à l'aide du GPS, etc., seront enregistrées lors de la prise d'images.

# **Options de ce menu** « Réglage liaison inf. empl »

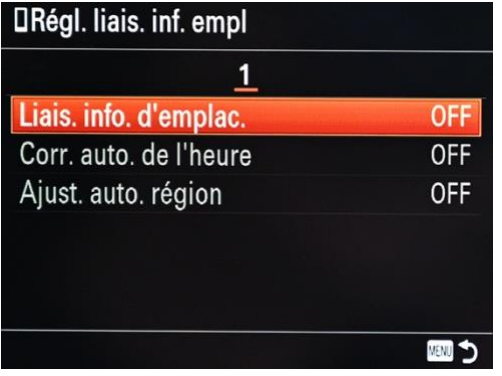

• Liaison. info. d'emplac.: définit s'il faut obtenir les informations de localisation en établissant une liaison avec un smartphone.

• Correction auto. de l'heure: définit s'il faut corriger automatiquement le réglage de la date de l'appareil photo à l'aide des informations d'un smartphone relié.

• Ajustement auto. région: définit s'il faut corriger automatiquement le paramètre de zone de l'appareil photo en utilisant les informations d'un smartphone relié.

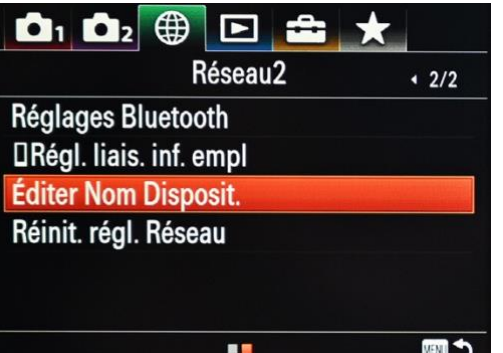

# **Editer Nom Disposit.**

• Si vous le souhaitez, vous pouvez modifier le nom du point d'accès au périphérique, peut-être pour faciliter l'identification du RX10 4 qui vous appartient dans des situations particulières.

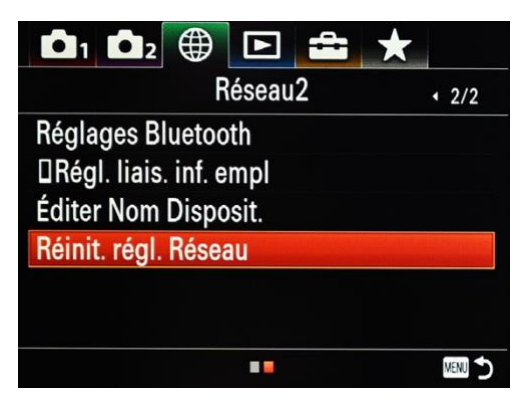

# **Réinit. régl. Réseau**

• Réinitialise tous les paramètres réseau. Si quelque chose ne fonctionne pas correctement et que vous souhaitez repartir de zéro, cela peut être utile.

# **MENU → ONGLET 4 (Options de lecture)**

# **PAGE 1/3**

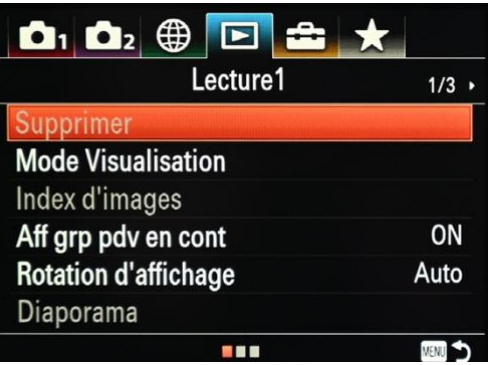

#### **Supprimer**

Supprimez une ou plusieurs images stockées sur votre carte SD.

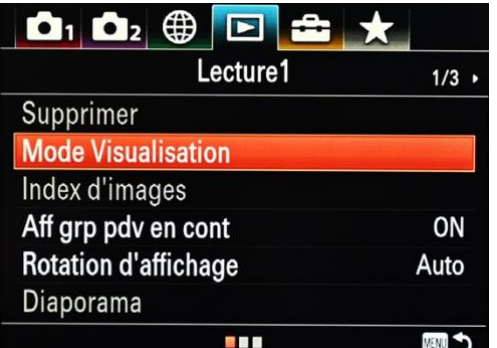

# **Mode Visualisation**

Sélectionne la manière dont l'appareil photo organisera les images capturées dans le navigateur de visualisation.

Options du mode visualisation

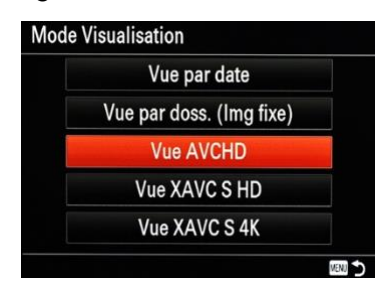

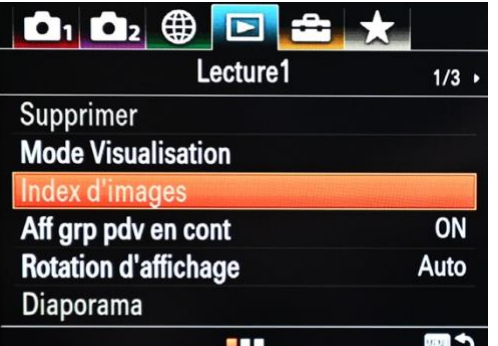

# **Index d'images**

A choisir si vous souhaitez que le navigateur d'images affiche 12 (plus grandes) ou 30 (plus petites) images par page.

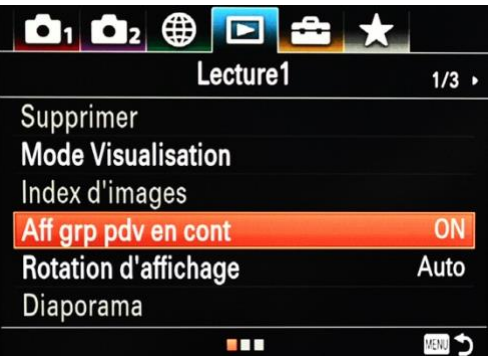

#### Aff grp pdv en cont

Définit s'il faut afficher les images prises en continu en tant que groupe (vous verrez une pile d'images sur votre écran).

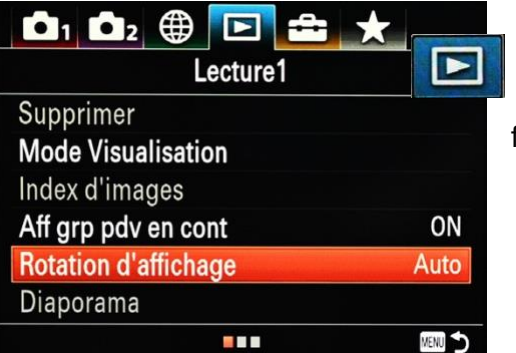

# **Rotation d'affichage**

A sélectionner si vous souhaitez que l'appareil photo fasse automatiquement pivoter les images lorsque vous faites pivoter l'appareil photo ou non.

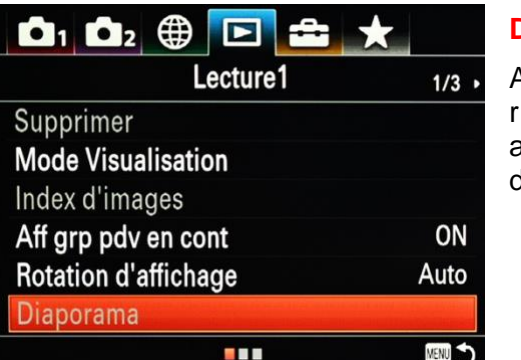

# **Diaporama**

A sélectionner si vous souhaitez que l'appareil photo répète les diaporamas lorsque toutes les images sont affichées ou non, et permet de choisir l'intervalle entre les diapositives.

# **MENU → ONGLET 4 (Options de lecture) PAGE 1/3**

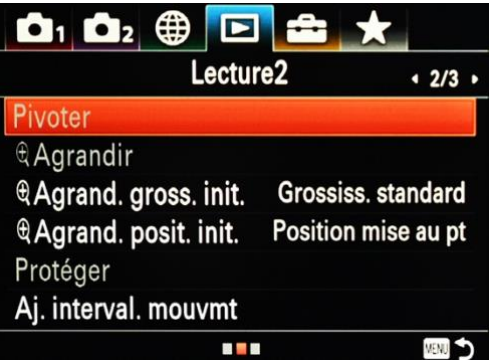

# **Pivoter**

Modifiez l'orientation des images dans l'appareil photo.

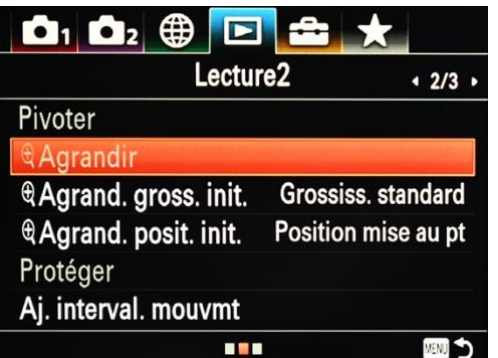

# **Agrandir**

Sélectionne une image et développe une partie de cette image. Utile pour vérifier les détails et se concentrer.

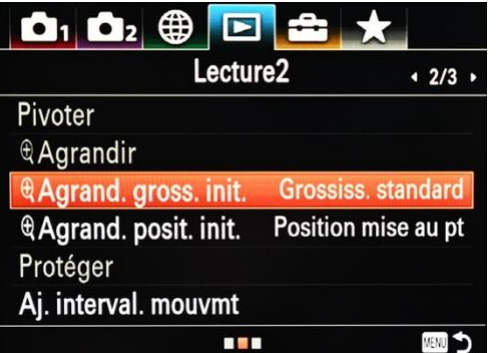

# **Agrandir le grossissement initial**

Règle l'échelle de grossissement initiale lors de la lecture d'images. Soit standard, soit avec le grossissement utilisé pour l'image précédente.

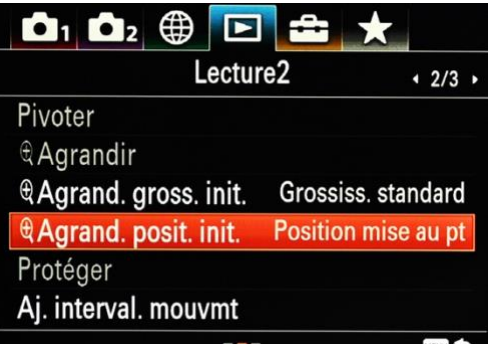

# **Agrandir la position initiale**

Définit la position initiale lors de l'agrandissement d'une image pendant la lecture. Vous pouvez choisir entre l'endroit où vous avez fait la mise au point ou le centre de l'écran. Personnellement je préfère la première option.

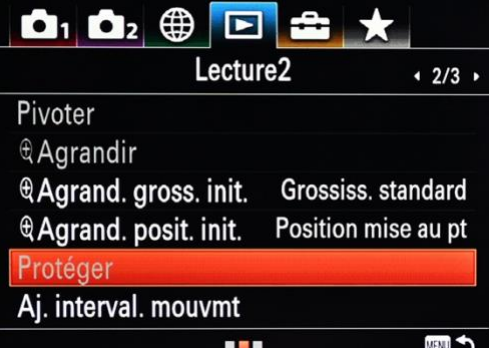

# **Protéger**

Protège les images (sélectionnables ou par date) contre tout effacement accidentel.

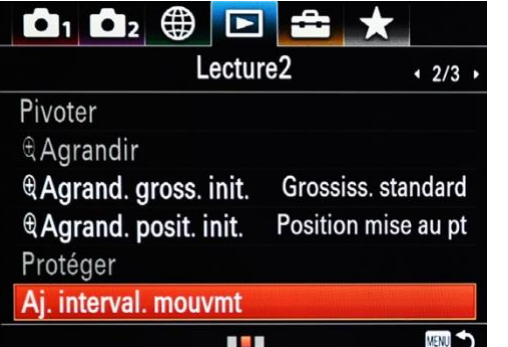

# **Aj. interval. mouvement**

Je n'ai jamais compris pourquoi cette option se trouvait à cet endroit. Mais il est vrai que Sony a toujours eu des problèmes pour concevoir des menus ergonomiques pour ses appareils photo. Vous pouvez ajuster l'intervalle de mouvement du sujet ici. Cette option devrait se trouver parmi les options dédiées à la vidéo car elle est liée à la vidéo. Imaginons que vous vous prépariez à filmer un sujet en mouvement rapide (sauteur en longueur par exemple) et

que vous souhaitiez ensuite analyser sa technique de saut. Cette option va vous permettre de régler l'intervalle de suivi du mouvement (comme une séquence stroboscopique).

**MENU → ONGLET 4 (Options de lecture)**

# **PAGE 3/3**

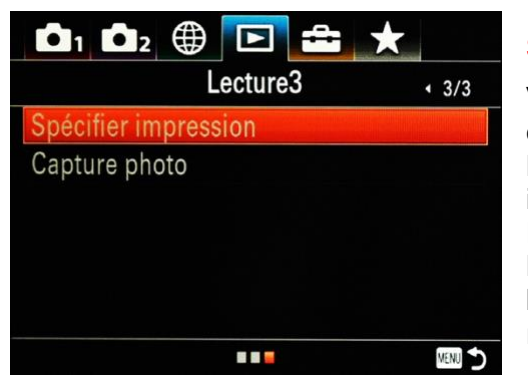

# **Spécifier impression**

Vous pouvez spécifier à l'avance sur la carte mémoire quelles images fixes vous souhaitez imprimer par la suite. L'icône DPOF (ordre d'impression) apparaît sur les images spécifiées. DPOF signifie « Digital Print Order Format » (Format de commande d'impression numérique). Le réglage DPOF est conservé après l'impression de l'image, c'est pourquoi je vous conseille d'annuler ce réglage une fois l'impression terminée.

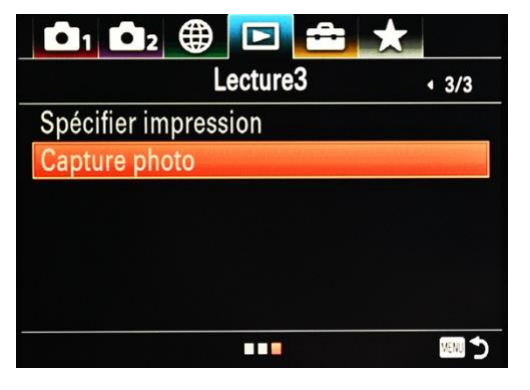

# **Capture photo**

Permet de capturer une ou plusieurs photos issues d'une séquence vidéo.

Les différentes étapes du processus :

Affichez le film dans lequel vous souhaitez capturer une image fixe.

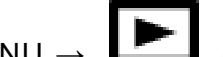

 $MENU \rightarrow$   $\Box$  (Lecture)  $\rightarrow$  [Capture photo].

Lancez la lecture du film, puis suspendez-la.

Trouvez la scène souhaitée avec la lecture ralentie avant, la lecture ralentie arrière, l'affichage de l'image suivante et l'affichage de l'image précédente, puis arrêtez le film.

Appuyez sur (Capture photo) pour capturer la scène choisie. La scène est sauvegardée comme image fixe.

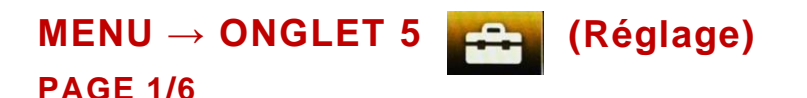

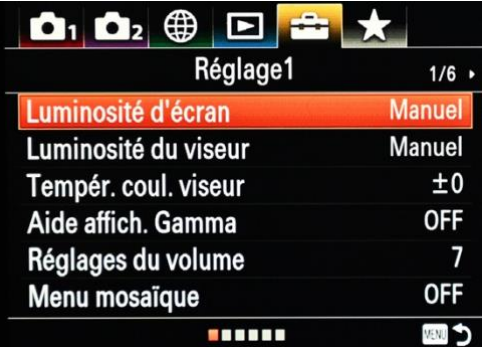

# **Luminosité d'écran :**

Permet de régler manuellement la luminosité du moniteur. Il est recommandé de laisser ce réglage à zéro. Par temps ensoleillé, utiliser un réglage plus clair.

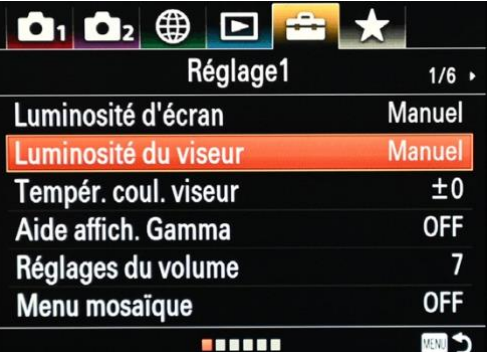

#### **Luminosité du viseur :**

Réglé sur Auto, ce paramètre permet à la luminosité du viseur de s'adapter automatiquement aux différentes conditions d'éclairage. Vous pouvez également modifier manuellement ce paramètre selon vos besoins, en regardant dans le viseur.

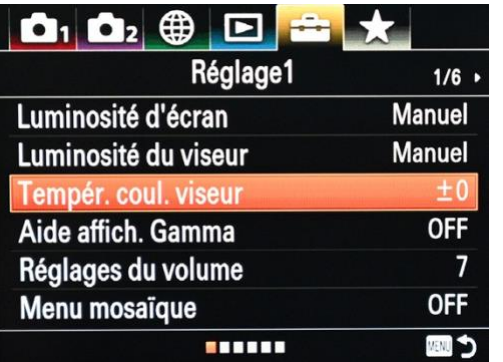

#### **Tempér. coul. viseur :**

Permet, en regardant dans le viseur, de modifier la température de couleur du viseur (plus froid ou plus chaud) à votre guise. Personnellement, je ne fais aucun ajustement ici.

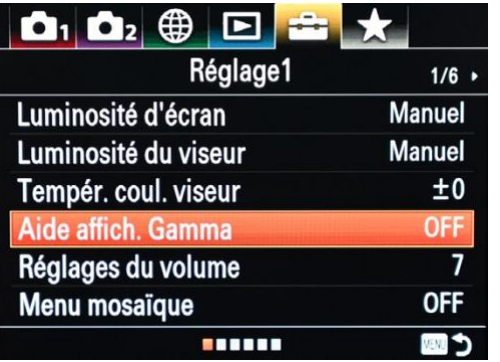

#### **Aide affich. Gamma :**

Les vidéos avec gamma S-Log sont supposées être traitées après la prise de vue afin d'utiliser la la rge plage dynamique des images. Elles sont donc affichées avec un faible contraste lors de la prise de vue et peuvent être difficiles à contrôler. En utilisant [Aide affich. Gamma], un contraste équivalent à celui du gamma normal peut être reproduit. De plus, [Aide affich. Gamma] peut également être appliqué lors de la lecture de films sur le moniteur / viseur de l'appareil photo.

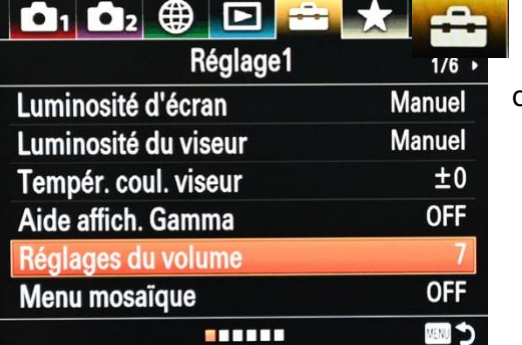

**Réglages du volume**

Modifie le volume de lecture pour les vidéos enregistrées ou les démos.

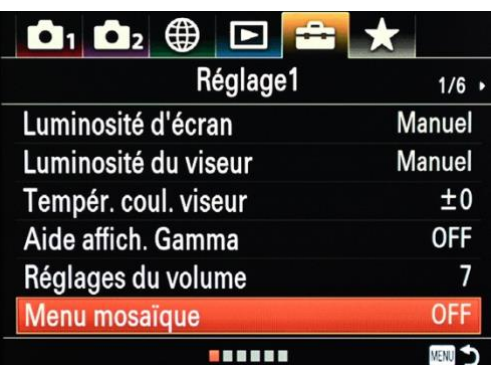

# **Menu mosaïque**

Sélectionne s'il faut toujours afficher le premier écran du menu lorsque vous appuyez sur le bouton MENU.

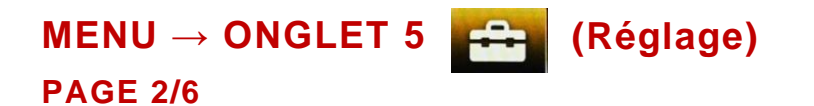

#### $\mathbf{D}_1$   $\mathbf{D}_2$   $\oplus$   $\Box$ Réglage2  $\cdot$  2/6  $\cdot$ Guide sél, de mode **OFF** Confirm.effac. "Effacer" déf. Qualité d'affichage **Standard** H. début écon. éner.  $5 \text{ min}$ . Sélect. NTSC/PAL Fonctionnem. tactile Uniq. écran tactile **. . . . . . MENT**

# **Guide Sél. de mode**

Active ou désactive la description de chaque mode de prise de vue. Peut-être pratique pour un utilisateur novice qui se familiarise avec ce que font les différents modes de prise de vue.

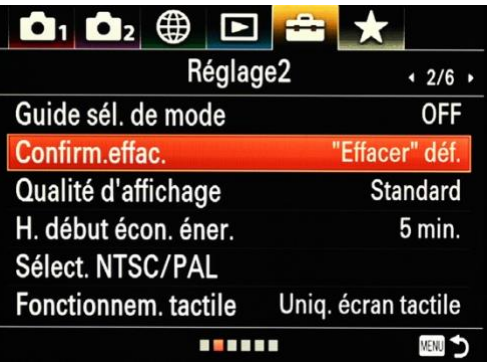

# **Confirm. effac.**

Lors de la suppression d'images sur votre carte SD, vous devrez confirmer chaque suppression (pour vous assurer de ne rien supprimer accidentellement). Vous pouvez désactiver cette confirmation ici, si vous le souhaitez.

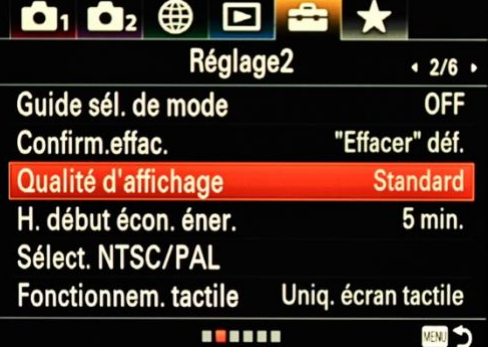

# **Qualité d'affichage**

Vous pouvez changer la qualité d'affichage de « standard » à « élevée » au détriment de la durée de vie de la batterie.

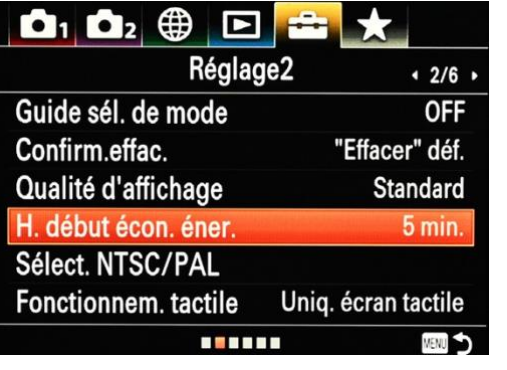

# **Heure début d'économie d'énergie**

Définit les intervalles de temps pour passer automatiquement en mode d'économie d'énergie lorsque vous n'effectuez aucune opération, pour éviter d'user inutilement la batterie. Pour revenir au mode de prise de vue, pressez le déclencheur à mi-course. Je conseille un délai de 5 minutes, un bon équilibre entre convivialité et autonomie de la batterie.

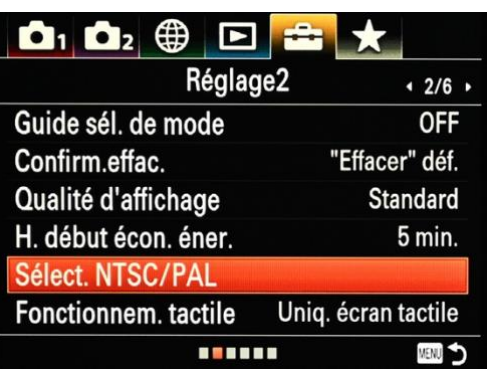

# **Sélecteur NTSC / PAL**

Lit les films enregistrés sur le RX10 sur un téléviseur du système NTSC ou PAL. Rappel : le format NTSC utilise un débit de 30 images par seconde et est utilisé aux USA. Le format PAL est européen et utilise 24 images par secondes.

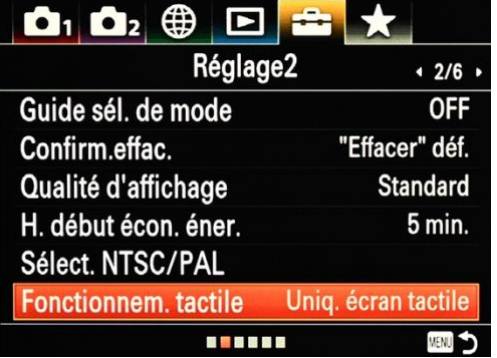

# **Fonctionnem.** tactile

- $\bullet$  Écran+pavé tactile
- · Uniq. écran tactile
- · Uniq. pavé tactile
- $\bullet$  OFF

# **Fonctionnement tactile**

Active/désactive le fonctionnement tactile sur l'écran. Les opérations tactiles lors de la prise de vue avec l'écran sont appelées « opérations de l'écran tactile », tandis que les opérations tactiles lors de la prise de vue par le viseur sont appelées « opérations du pavé tactile ».

#### Le sous menu offre quatre possibilités

**Pavé tactile** : active à la fois les opérations de l'écran tactile lors de la prise de vue avec le moniteur et les opérations du pavé tactile lors de la prise de vue avec le viseur.

**Écran tactile uniquement :** active uniquement les opérations de l'écran tactile lors de la prise de vue avec le moniteur.

**Pavé tactile uniquement** : active uniquement les opérations du pavé tactile lors de la prise de vue avec le viseur.

**Off** : Désactive toutes les opérations tactiles.

# **MENU → ONGLET 5 (Réglage)**

# **PAGE 3/6**

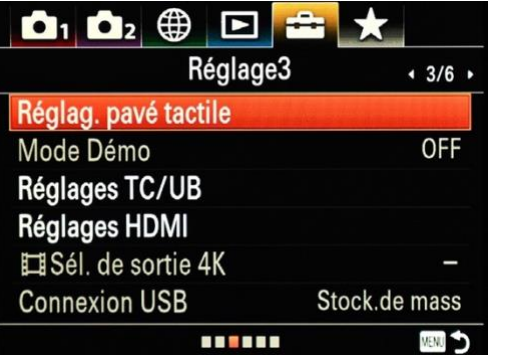

# **Réglage pavé tactile**

Vous pouvez régler les paramètres liés aux opérations du pavé tactile pendant la prise de vue avec le viseur.

Les sous menus offrent diverses possibilités de réglage

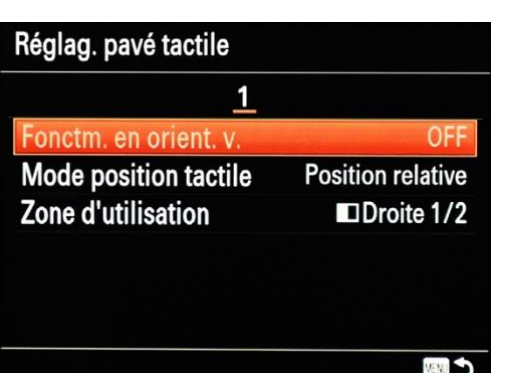

**Fonctionnement en orientation verticale** : Définit s'il faut activer les opérations du pavé tactile pendant la prise de vue avec le viseur orienté verticalement. Vous pouvez éviter les opérations erronées pendant la prise de vue orientée verticalement provoquée par le contact de votre nez, etc. avec le moniteur.

**Mode position tactile**: définit s'il faut déplacer le cadre de mise au point vers la position touchée sur l'écran, ou déplacer le cadre de mise au point vers la position souhaitée en fonction de la direction du glissement et de la quantité de mouvement.

# Zone d'utilisation

- $\Box$ Totalité de l'écran  $\bullet$  **IDroite 1/2**
- $\n **ID** Droite 1/4\n$
- $\bullet$  ESupér. droite
- $\bullet$   $\blacksquare$ Inférieure droite
- $\bullet$   $\blacksquare$  Gauche 1/2

**Zone d'utilisation** : définit la zone à utiliser pour les opérations du pavé tactile. Le fait de restreindre la zone de fonctionnement peut empêcher des opérations erronées causées par votre nez, etc. touchant le moniteur.

# **Mode Démo**

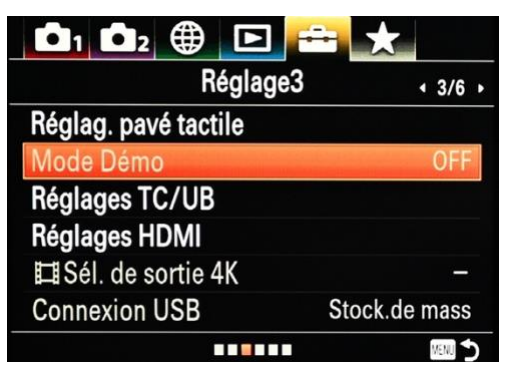

MENU

Mode d'affichage réservé aux magasins photo (démonstration des capacités de l'appareil photo) .

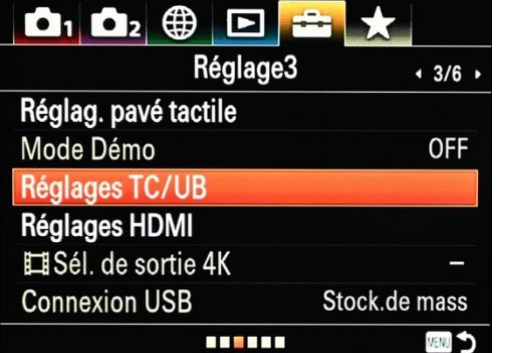

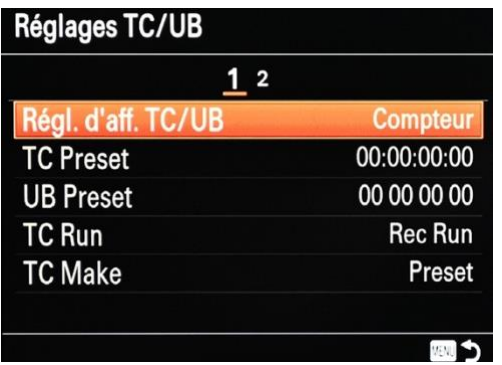

# **Réglages TC/UB**

Ce réglage est destiné à la production de vidéo. Il permet d'indiquer à l'appareil si vous souhaitez enregistrer un code temporel. Le code temporel peut être réglé dans la plage suivante : 00: 00: 00: 00 à 23: 59: 59: 29. Ce code est très utile pour synchroniser la vidéo en postproduction.

# **Contenu du sous menu :**

**Réglages d'aff.TC / UB**: définit l'affichage du compteur, du code temporel et du bit utilisateur.

**TC Preset**: définit le code temporel.

**UB Preset**: définit le bit utilisateur.

**Format TC**: définit la méthode d'enregistrement du code temporel. (Uniquement lorsque [Sélecteur NTSC / PAL] est réglé sur NTSC.)

**TC Run**: définit le format de décompte du code temporel.

**TC Make**: définit le format d'enregistrement pour le code temporel sur le support d'enregistrement.

**UB Time Rec**: définit s'il faut ou non enregistrer l'heure en tant que bit utilisateur.

Les informations ci-dessus peuvent vous paraître compliquées, mais elles ne sont intéressantes que pour les vidéastes professionnels utilisant plusieurs caméras simultanément. Il y a fort peu de chance que ce soit votre cas. Si c'est le cas, vous savez très certainement utiliser ces informations.

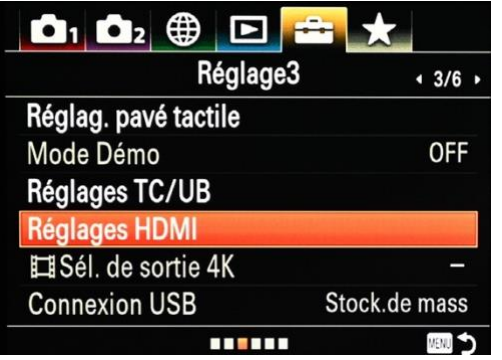

# **Réglages HDMI**

Lorsque vous connectez le produit à un téléviseur haute définition (HD) avec des bornes HDMI à l'aide d'un câble HDMI (vendu séparément), vous pouvez sélectionner la résolution HDMI pour reproduire les images sur le téléviseur.

**Contenu du sous menu :**

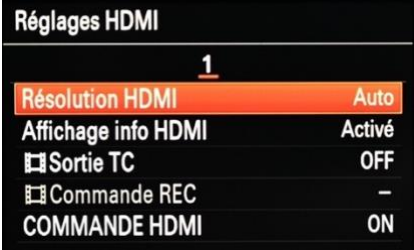

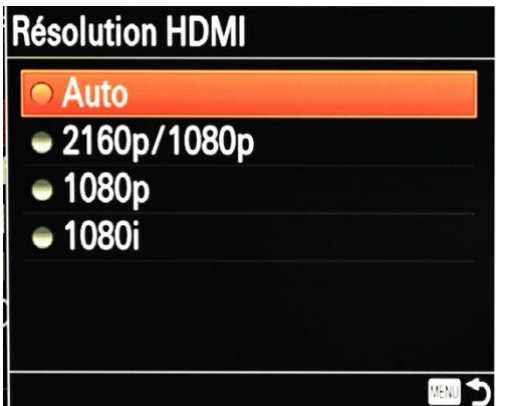

**Auto**: le produit reconnaît

automatiquement un téléviseur HD et définit la résolution de sortie.

**2160p / 1080p**: reproduit les signaux en 2160p / 1080p.

**1080p**: reproduit les signaux en qualité d'image HD (1080p).

**1080i:** reproduit les signaux en qualité d'image HD (1080i).

# **Sél. de sortie 4K**

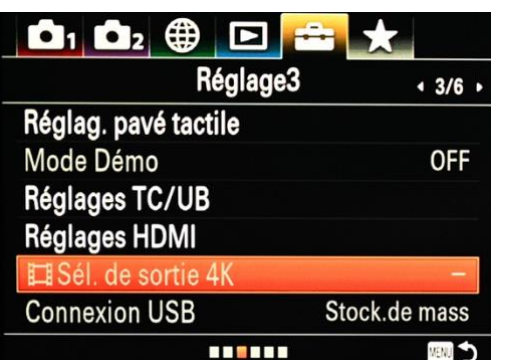

Sortie vidéo en résolution 4K sur un téléviseur 4K connecté en HDMI.

**Carte mémoire HDMI**: enregistre simultanément vers l'appareil d'enregistrement / lecture externe (tel que [Atomos Ninja V\)](https://www.amazon.fr/Atomos-814164021173-Ninja-V/dp/B07DX7SVZV/ref=sr_1_4?__mk_fr_FR=%C3%85M%C3%85%C5%BD%C3%95%C3%91&crid=HKZRU62IEQ22&dchild=1&keywords=atomos+ninja+v&qid=1605195708&sprefix=atomos%2Caps%2C171&sr=8-4) et enregistre sur la carte mémoire de l'appareil photo.

**HDMI uniquement (30p)**: enregistre une vidéo 4K en 30p vers l'appareil d'enregistrement / lecture externe (tel que [Atomos Ninja V\)](https://www.amazon.fr/Atomos-814164021173-Ninja-V/dp/B07DX7SVZV/ref=sr_1_4?__mk_fr_FR=%C3%85M%C3%85%C5%BD%C3%95%C3%91&crid=HKZRU62IEQ22&dchild=1&keywords=atomos+ninja+v&qid=1605195708&sprefix=atomos%2Caps%2C171&sr=8-4) sans enregistrer sur la carte mémoire de l'appareil photo.

**HDMI uniquement (24p)**: enregistre une vidéo 4K en 24p vers l'appareil d'enregistrement / lecture externe (tel que [Atomos Ninja V\)](https://www.amazon.fr/Atomos-814164021173-Ninja-V/dp/B07DX7SVZV/ref=sr_1_4?__mk_fr_FR=%C3%85M%C3%85%C5%BD%C3%95%C3%91&crid=HKZRU62IEQ22&dchild=1&keywords=atomos+ninja+v&qid=1605195708&sprefix=atomos%2Caps%2C171&sr=8-4) sans enregistrer sur la carte mémoire de l'appareil photo.

**HDMI uniquement (25p) \***: enregistre une vidéo 4K en 25p vers l'appareil d'enregistrement / lecture externe (tel que [Atomos Ninja V\)](https://www.amazon.fr/Atomos-814164021173-Ninja-V/dp/B07DX7SVZV/ref=sr_1_4?__mk_fr_FR=%C3%85M%C3%85%C5%BD%C3%95%C3%91&crid=HKZRU62IEQ22&dchild=1&keywords=atomos+ninja+v&qid=1605195708&sprefix=atomos%2Caps%2C171&sr=8-4) sans enregistrer sur la carte mémoire de l'appareil photo.

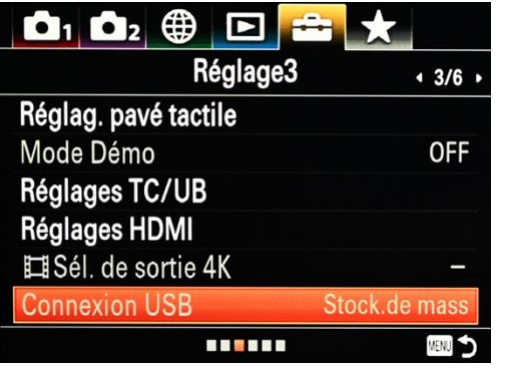

# **Connexion USB**

Sélectionne ce qui se passe lorsque vous connectez votre appareil photo à votre PC ou MAC.

**Auto :** établit automatiquement une connexion Mass Storage ou MTP, en fonction de l'ordinateur ou des autres périphériques USB à connecter. Les ordinateurs Windows 7 ou Windows 8 sont connectés en MTP et leurs fonctions uniques sont activées.

**Mass Storage :** établit une connexion Mass Storage entre ce produit, un ordinateur et d'autres périphériques USB.

**MTP:** établit une connexion MTP entre ce produit, un ordinateur et d'autres périphériques USB. Les ordinateurs Windows 7 ou Windows 8 sont connectés en MTP et leurs fonctions uniques sont activées.

**PC Remote:** Utilise «Remote Camera Control» pour contrôler ce produit à partir de l'ordinateur, y compris des fonctions telles que la prise de vue et le stockage d'images sur l'ordinateur.

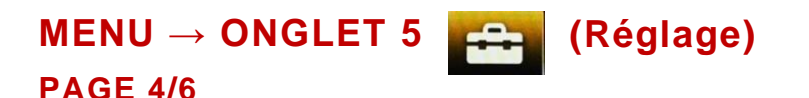

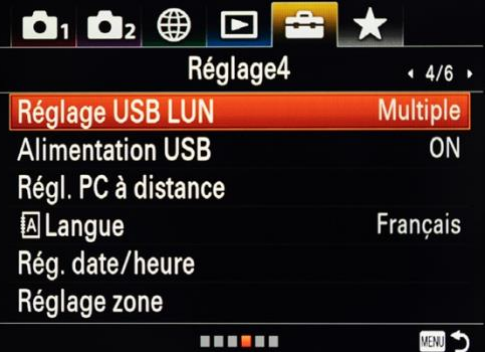

# **Réglage USB LUN**

Améliore la compatibilité avec les appareils externes en limitant les fonctions de la connexion USB. Les appareils plus anciens qui ne peuvent pas se connecter à la caméra peuvent fonctionner lorsqu'ils sont réglés sur Unique. Sinon, utilisez Multiple.

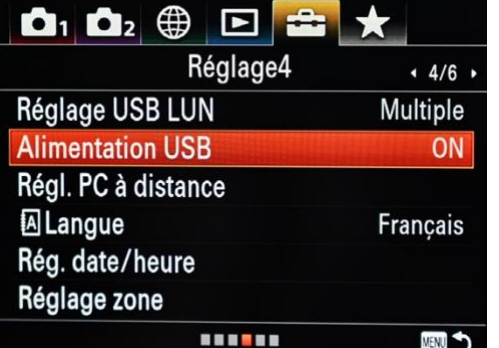

# **Alimentation USB**

Vous pouvez prolonger la durée d'utilisation de la batterie en fournissant une **alimentation** via **USB.**

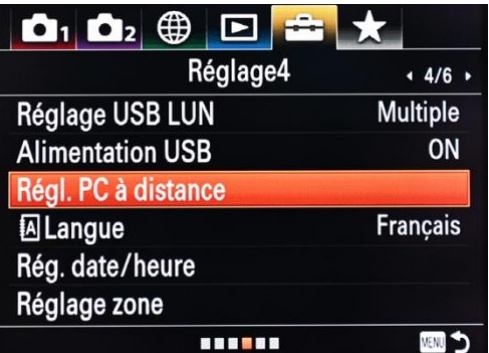

# **Réglage PC à distance**

Active/désactive la sauvegarde des images fixes stockées à la fois dans l'appareil et l'ordinateur pendant la prise de vue à distance de l'ordinateur. Ce réglage se révèle pratique si vous souhaitez vérifier les images enregistrées sur l'appareil sans laisser l'appareil sans surveillance.

Cet item donne accès en cliquant à plusieurs pages de paramétrage.

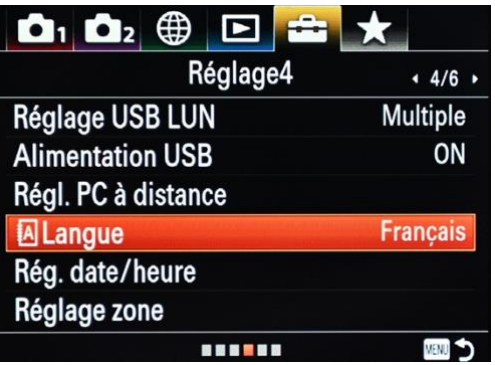

#### **Langue**

Sélectionne la langue à utiliser dans les éléments de menu, les avertissements et les messages.

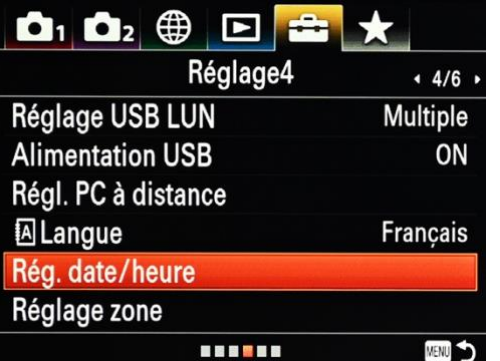

# **Réglage date/heure**

L'écran de réglage de l'horloge s'affiche automatiquement lorsque vous mettez pour la première fois ce produit sous tension ou lorsque la batterie interne rechargeable de sauvegarde est complètement déchargée. Sélectionnez ce

menu pour régler la date et l'heure après la première mise sous tension ou pour corriger des

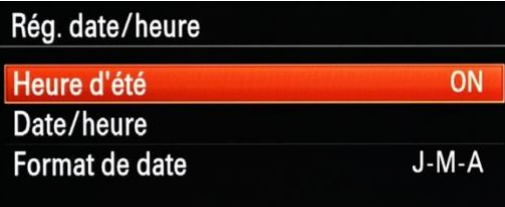

informations erronées. Trois réglages sont proposés.

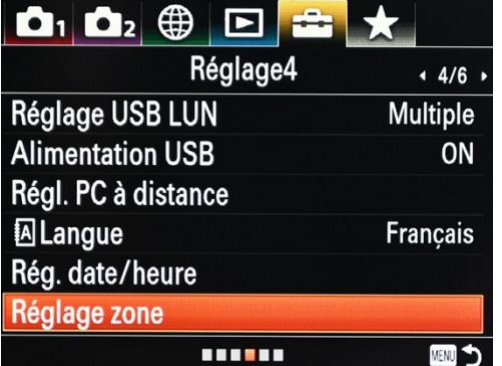

# **Paramètres de la zone**

Définit la zone dans laquelle vous utilisez votre appareil photo. N'oubliez pas de modifier ce réglage si vous partez en vacances à l'autre bout du monde.

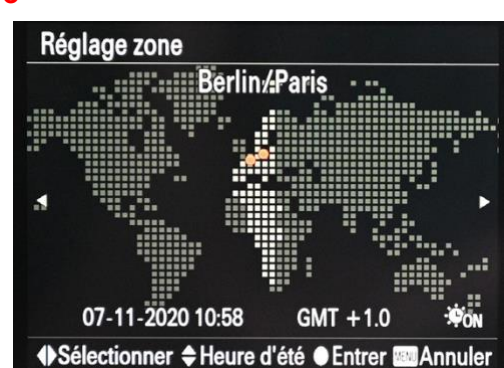

# **MENU → ONGLET 5 (Réglage)**

# **PAGE 5/6**

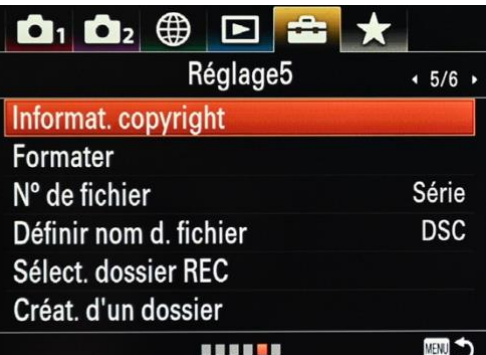

# **Informations Copyright**

Permet d'inscrire un copyright sur les photos comme votre nom ou celui de votre

En cliquant sur OK on obtient quatre paramétrages à réaliser.

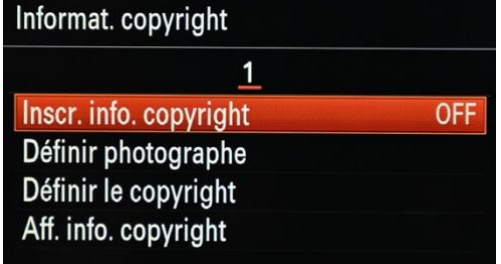

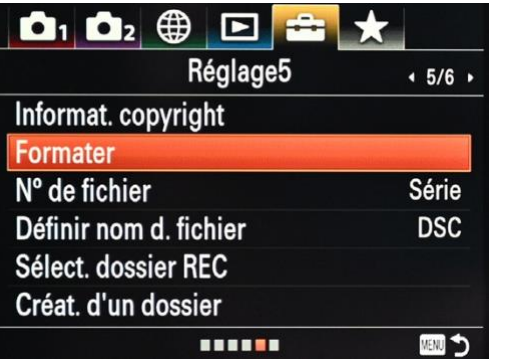

# **Formater**

entreprise.

Lorsque vous utilisez une carte mémoire avec cet appareil photo pour la première fois, nous vous recommandons de formater la carte à l'aide de l'appareil photo pour des performances stables de la carte mémoire. Notez que le formatage efface définitivement toutes les données de la carte mémoire et qu'elles seront ensuite définitivement irrécupérable.

*Note importante : attention, aucun logiciel du marché ne permet de récupérer vos photos après formatage de la*  *carte mémoire. Chez Sony on ne se contente pas d'effacer la fat (genre de catalogue de l'emplacement des images). On procède à un formatage physique dit de bas niveau. Aussi je vous conseille de bien réfléchir avant d'effectuer cette opération.*

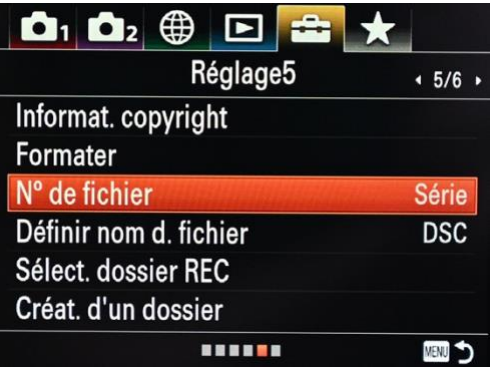

# **Numéro de fichier**

Permet de nommer vos fichiers en fonction de certains plans ou réinitialisez-les pour qu'ils commencent à 1.

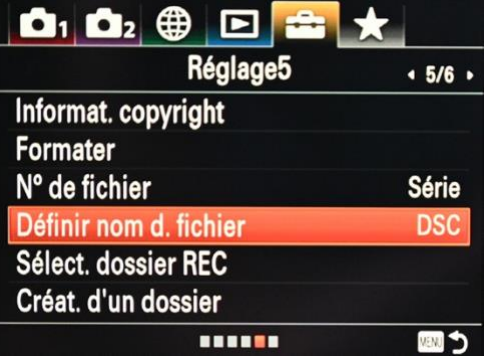

# **Définir le nom du fichier**

Permet de modifier le nom donné par l'appareil à vos images. Si vous disposez de plusieurs appareils photo Sony, je vous conseille de personnaliser les trois premières lettres. Remplacer par exemple DSC par RXX vous pourrez ainsi facilement identifier les photos prises avec le RX10.

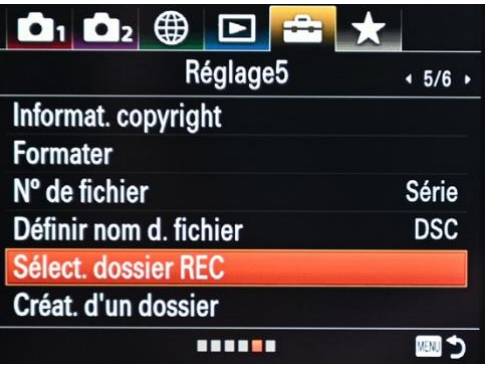

# **Sélect. dossier REC**

Avec [Nom du dossier] réglé sur [Standard] et en présence de plus de deux dossiers, vous pouvez sélectionner le dossier sur la carte mémoire dans lequel les images seront enregistrées.

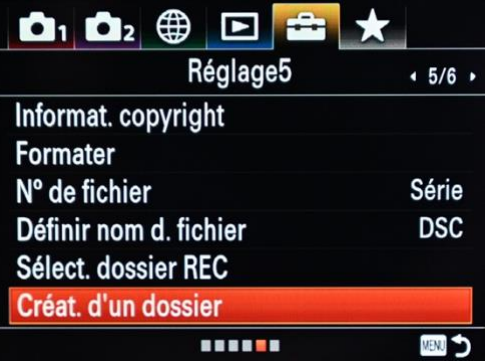

# **Création d'un dossier**

Permet de créer un nouveau dossier sur la carte mémoire pour l'enregistrement des images fixes. Un nouveau dossier est créé avec un numéro de dossier supérieur d'une unité au numéro le plus élevé actuellement utilisé. Les images sont enregistrées dans le dossier nouvellement créé.

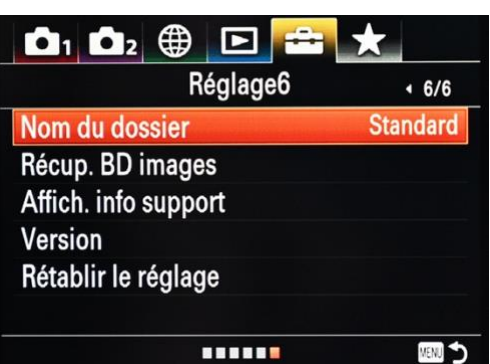

 $\mathbf{\Omega}_1$   $\mathbf{\Omega}_2$   $\oplus$   $\Box$   $\mathbf{\Xi}_1$   $\star$ 

Nom du dossier

Version

Récup. BD images Affich. info support

Rétablir le réglage

 $\mathbf{O}_1$   $\mathbf{O}_2$   $\oplus$ 

Nom du dossier

**Version** 

Récup. BD images Affich. info support

Rétablir le réglage

Réglage6

111111

 $6/6$ 

**MENT** 

**Standard** 

啊っ

**Standard** 

# **MENU → ONGLET 5 (Réglage)**

**PAGE 6/6**

# **Nom du Dossier**

Choisissez d'avoir les noms de dossier sous forme standard (DSC) ou d'en créer un nouveau par date. La définition des dossiers par date facilitera l'organisation de vos images.

# **Récup. BD images**

Le traitement des fichiers image sur un ordinateur peut entraîner des problèmes dans le fichier de base de données d'images. Dans de tels cas, il est impossible de lire sur le produit les images présentes sur la carte mémoire. Si ce problème survient, réparez le fichier à l'aide de [Récup. BD images].

# **Affich. info support**

Permet de connaître la durée d'enregistrement de film restante sur votre carte mémoire ou le nombre de photos dont vous disposez avant que la carte ne soit pleine. Vous pouvez augmenter ces chiffres en diminuant la résolution des films ou des photos.

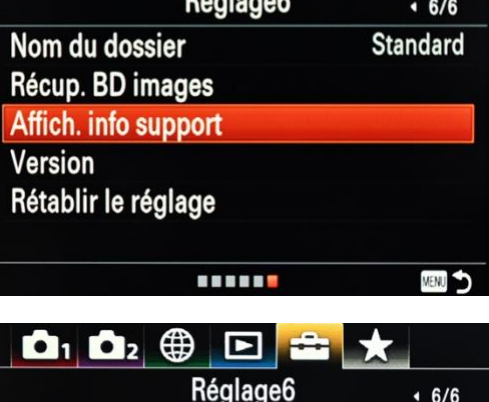

# **Version**

Vérifiez la version du système d'exploitation de votre appareil photo et de l'objectif. Sony publie sporadiquement des mises à jour avec de nouvelles fonctionnalités, il peut donc être utile de vérifier si de nouvelles versions de micrologiciel sont disponibles.

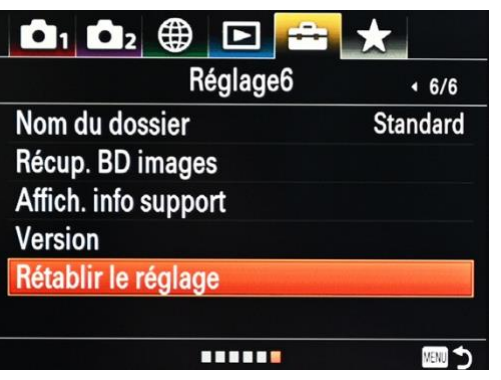

**THEFT** 

# **Rétablir le réglage (d'usine)**

Réinitialise complètement le réglage de votre Sony RX10 IV avec les paramètres d'usine. Cette fonction permet souvent de retrouver un fonctionnement « normal » de l'appareil après un mauvais réglage. Après réinitialisation, pensez à régler à nouveau la taille et la qualité de vos photos. Vérifiez également les paramètres de date, d'heure et de zone.

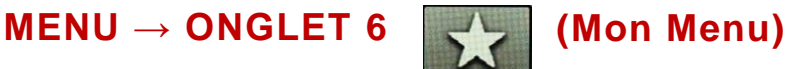

# **PAGE 1**

Mon menu est une nouvelle fonctionnalité. Elle vous permet de créer un menu personnalisé à partir d'options figurant dans les onglets 1 et 2 du Menu. Cela permet d'accéder rapidement à des réglages fréquemment utilisés sans être obligé de parcourir toutes les pages des onglets 1 et 2.

La mémorisation d'un réglage dans l'onglet « MON MENU » donne bien sûr l'accès direct aux paramètres de ce réglage, comme dans les premiers onglets (1 et 2).

5 pages sont disponibles avec pour chacune 6 réglages mémorisables. La première page non utilisée contient les opérations de réglage de l'onglet « MON MENU ». Donc en fait il y a 4 pages disponibles.

L'accès aux différentes pages et aux différents items de chaque page se fait avec la molette de commande (droite-gauche et haut-bas), et la sélection avec le bouton central (OK).

Nota : on ne peut pas mémoriser dans « MON MENU » la plupart des items du menu LECTURE (4ème onglet du menu général).

Supposons que vous modifiez souvent le type de fichier Raw, de compressé à non compressé, ou que vous ne souhaitiez peut-être pas passer votre temps à parcourir tout le système de menus à la recherche des paramètres concernant la stabilisation du capteur. Eh bien, vous pouvez maintenant créer votre propre menu ici en y ajoutant les paramètres les plus souvent utilisés.

# **Ajouter un élément**

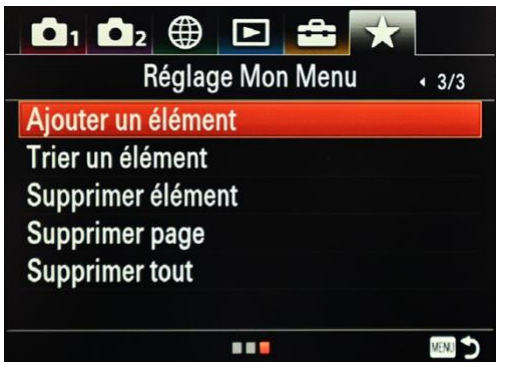

En cliquant sur cette case on accède aux 32 pages de réglages susceptibles d'être mémorisés dans « MON MENU ».

Il suffit alors de choisir dans ces 32 pages le réglage que l'on veut mémoriser dans « MON MENU » et après OK s'ouvre une fenêtre qui vous propose de choisir la page dans laquelle vous souhaitez inscrire ce réglage (cela permet de hiérarchiser votre sélection). La validation de la page choisie entraine immédiatement l'inscription du réglage choisi dans la page sélectionnée.

# **Trier un élément**

On peut déplacer un réglage mémorisé dans « MON MENU » pour le changer de page. On sélectionne ce réglage. Il s'entoure d'un cadre de couleur et peut alors être changé de page avec la molette (droite-gauche). On valide alors avec le bouton central puis avec la touche MENU on revient à l'écran des réglages de « MON MENU ».

Dans une page donnée on peut également changer la position d'un réglage dans la liste de la page. Il suffit de le sélectionner puis de manœuvrer la molette (haut et bas). Un trait rouge apparait à l'endroit de la future position du réglage. Il reste à valider par OK et à retrouver l'écran de réglage de « MON MENU » par la touche MENU.

# **Supprimer élément**

Sélectionner le réglage que l'on veut supprimer dans une des pages de « MON MENU ». Valider avec le bouton central. Répondre à la demande de va lidation de la suppression. En faisant OK le réglage choisi est supprimé. Revenir à l'écran de réglage de « MON MENU » par la touche MENU.

# **Supprimer page.**

La démarche est la même que pour supprimer un élément. La page affichée s'entoure de rouge et quand vous êtes sur la page à supprimer (gauche -droite de la molette) valider par le bouton central. Si vous répondez positivement à la demande de validation, la page sélectionnée est supprimée. Retour aux réglages de « MON MENU » par la touche MENU.

# **Supprimer tout**

Si vous sélectionnez cet item avec le bouton central la question de la validation vous est posée. En répondant OK toutes les pages de « MON MENU » sont effacées sauf la page de réglage de « MON MENU ».

# **Exemple :**

Exemple de construction sur la page 1 de l'onglet « MON MENU » de réglages personnels sélectionnés par un photographe inconnu pour un accès plus rapide que le parcours des onglets 1 et 2 :

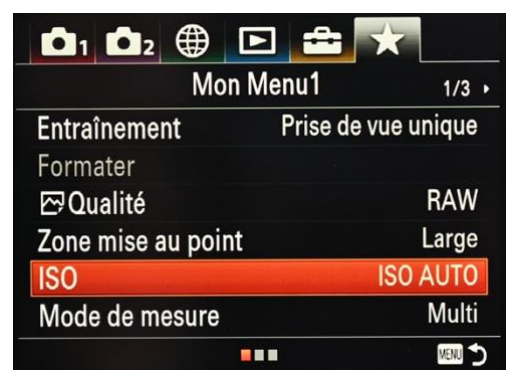

L'image montre les items sélectionnés et l'état des réglages de ces items.

En cliquant sur chacun d'entre eux on peut accéder directement à leur modification.

# Dépannage :

Si vous rencontrez des messages d'erreur avec le Sony RX10 IV, essayez les solutio ns suivantes :

- Si un message tel que «C / E: □□: □□» apparaît à l'écran, reportez-vous à l'écran d'autodiagnostic.
- Retirez la batterie, attendez environ une minute, réinsérez la batterie, puis mettez l'appareil sous tension.
- Initialisez les paramètres.

# Quelques conseils de configuration et de paramètrage pour des scénarios spécifiques

# **Oiseaux en vol / action rapide**

#### **Vitesse :**

Nécessite une vitesse d'obturation élevée pour éliminer / réduire le flou de mouvement et minimiser l'effet de bougé de l'appareil photo. Une rafale élevée pour plus de chances de succès et un meilleur suivi.

#### **Ouverture :**

Utilisez la priorité à l'ouverture et une ouverture de F4, ceci pour conserver la vitesse d'obturation la plus élevée possible. Si nécessaire, vous pouvez toujours annuler très rapidement le réglage F4 en tournant la molette de commande de l'objectif.

N'oubliez pas que vous pouvez très facilement tourner accidentellement la molette de commande d'ouverture de l'objectif et vous retrouver avec une ou verture inattendue.

# **Mode d'entrainement (Cadence de prise de vue) :**

Le mode rafale haute vitesse (24 FPS) est essentiel pour vous permettre de mieux suivre les oiseaux en mouvement rapide.

# **ISO**

Réglez ISO automatique sur 100 au minimum et 400 au maximum. En cas de besoin, vous pouvez rapidement annuler ces réglages si vous avez programmé le réglage des ISO sur la molette de commande.

Il existe une option pour sélectionner la «Vitesse d'obturation minimale ISO automatique»: Sélectionnez «Plus rapide» si vous souhaitez conserver la vitesse d'obturation pour les oiseaux en vol.

#### **Zone de mise au point**

Utilisez « **Large** » car je pense qu'il est pratiquement impossible de garder un oiseau en vol suffisamment près du centre du cadre pour s'assurer que la caméra se con centre sur l'oiseau et pas sur autre chose. J'ai également trouvé que la capacité de la caméra à discerner et à suivre l'oiseau dans ce mode était très, très bonne.

#### **Mesure de l'exposition**

Utilisez « Centre ». Mesure la luminosité moyenne sur l'ensemble de l'écran, tout en mettant l'accent sur la zone centrale de l'écran (mesure avec Pondération centrale).

# **Sujets statiques**

Le suivi et le mode rafale rapide ne sont pas essentiels et il est important d'avoir une zone de mise au point aussi petite que possible pour éviter l'effet des branches / brindilles, etc. qui gênent.

# **Ouverture :**

Priorité à l'ouverture et F4. Mêmes commentaires que précédemment.

# **Mode d'entrainement (Cadence de prise de vue) :**

Mode rafale à vitesse moyenne (10FPS). Je considère que l'utilisation du mode rafale avec AF-C est très importante pour vous assurer d'obtenir de bons résultats. Les raisons ? Les oiseaux bougent : le mode rafale et AF-C minimise les prises de vue floues potentielles. Parfois, l'appareil photo manque la mise au point sur la première

photo. Si c'est votre seul cliché, vous avez une image floue. Si vous utilisez le mode rafale avec AF-S, vous avez plusieurs images floues. En AF-C vous maximisez vos chances.

# **ISO**

ISO automatique avec un minimum de 100 et un maximum de 400 avec «Vitesse d'obturation minimum ISO automatique» = plus rapide

# **Zone de mise au point**

Comme mentionné, je veux la plus petite zone de mise au point possible pour m'assurer de me concentrer sur l'oiseau et rien d'autre.

Personnellement j'utilise le plus petit point flexible possible au milieu du cadre. Et je n'ai jamais ressenti le besoin de le déplacer.

# **Mesure de l'exposition**

J'utilise le mode de mesure pondérée centrale. On peut aussi utiliser le mode spot standard.

# **Conclusion**

Le Sony RX10 IV a apporté de nombreuses innovations logicielles à la gamme RX. Outre la possibilité d'enregistrer en 4K et de réaliser des films à fréquence d'images élevée, vous ne devez pas négliger les nombreux outils de mise au point à l'intérieur du Sony RX10 IV, tels que Eye AF.

Je voudrais enfin remercier tous les utilisateurs qui ont pris le temps de me laisser de gentils commentaires concernant le gros travail qu'a demandé ce dossier. J'aurais certainement pu aller encore plus loin dans mes explications, mais je retiens que trop d'infos tue l'info. Un grand merci aussi à Michel Aublin qui a su me « secouer » et me proposer son aide pour la mise en ligne d'une documentation exhaustive. Enfin, merci à Gérard Choupac qui relie et corrige chacun des articles de ce blog pour lui conserver toute sa qualité.

Amusez-vous bien avec vos SONY RX10 III ou IV !

Jean-Michel, Michel et Gérard.